# **USF Curriculog – Course Change Proposal Tutorial**

Welcome to the University of South Florida's Curriculog Course Change Proposal tutorial. This tutorial will focus on how to complete a Course Change Proposal within the USF Curriculog system.

To learn more about other types of course and curriculum Proposals, visit the USF Undergraduate Studies Curriculum website at [https://usf.edu/ugs-curriculum-training.](https://usf.edu/ugs-curriculum-training) Tutorials on New Course Proposals and Course Change Proposals, as well as resources for the Proposal system, can be found there.

To optimize the Curriculog experience, it is best to use Firefox or Chrome as your browser. You can access the Curriculog system at<https://usf.curriculog.com/> and click the "Login" button. USF has a single source login.

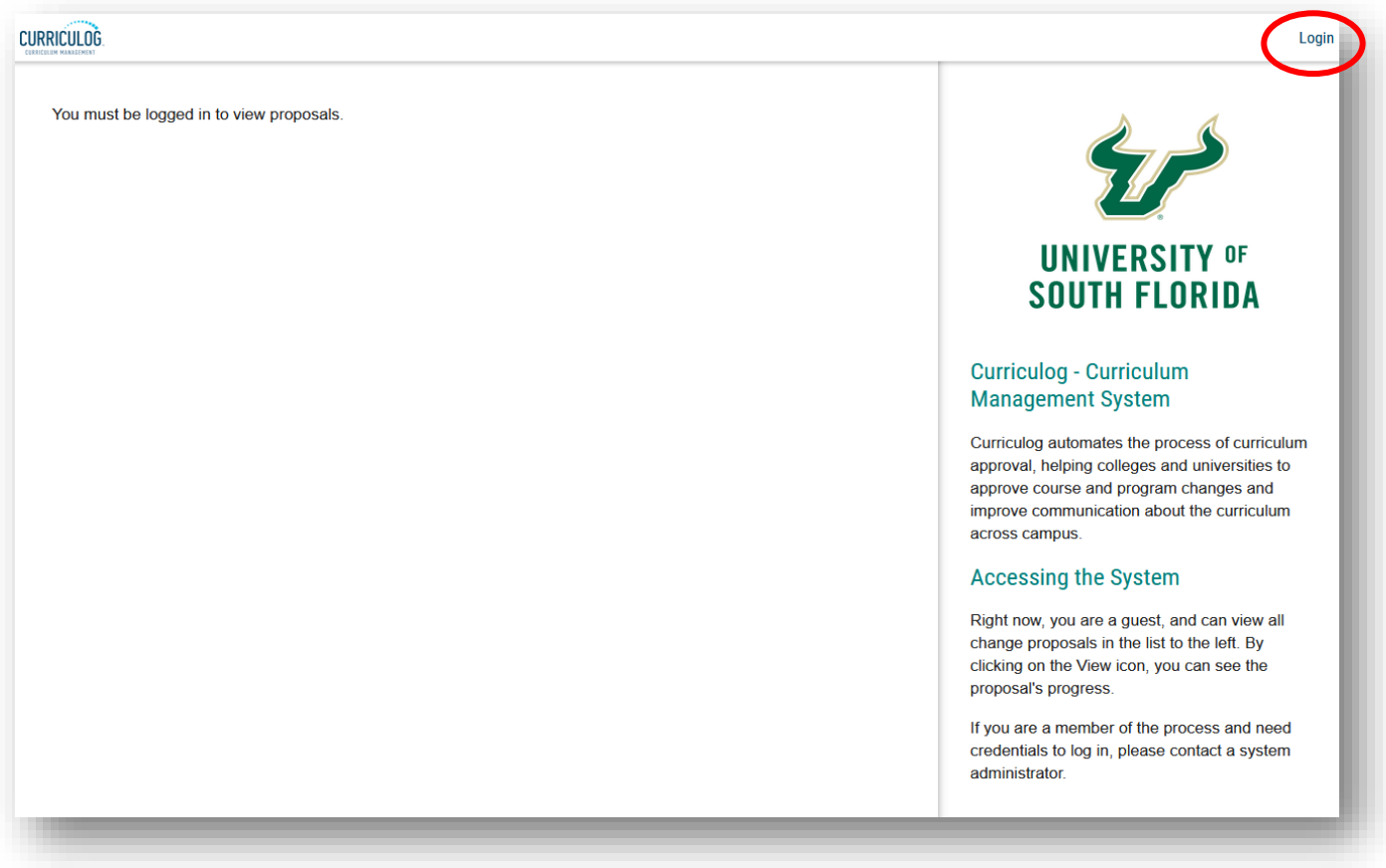

# **ACCESSING COURSE CHANGE PROPOSAL**

To access the Course Change Proposal form from your dashboard, click the "New Proposal" button under the Proposals tab.

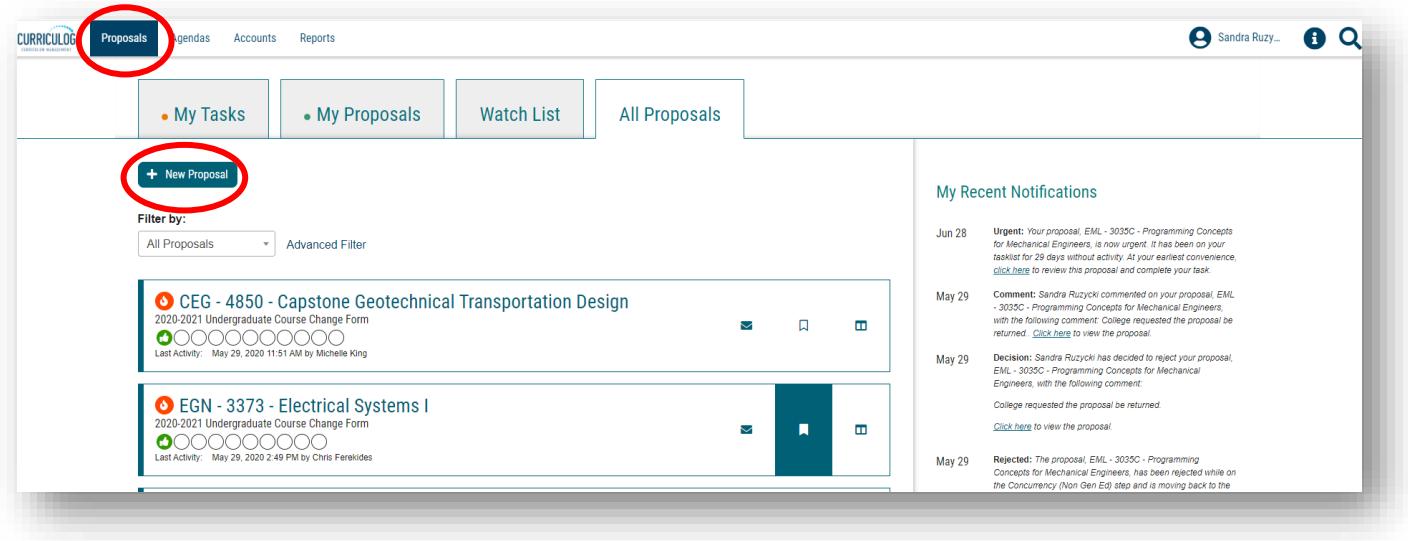

There are 10 forms displayed on each screen, with the Graduate forms being displayed first. Scroll down to the bottom of the first display and click "Next 10" to display the next set of forms. Find the Undergraduate Course Change form.

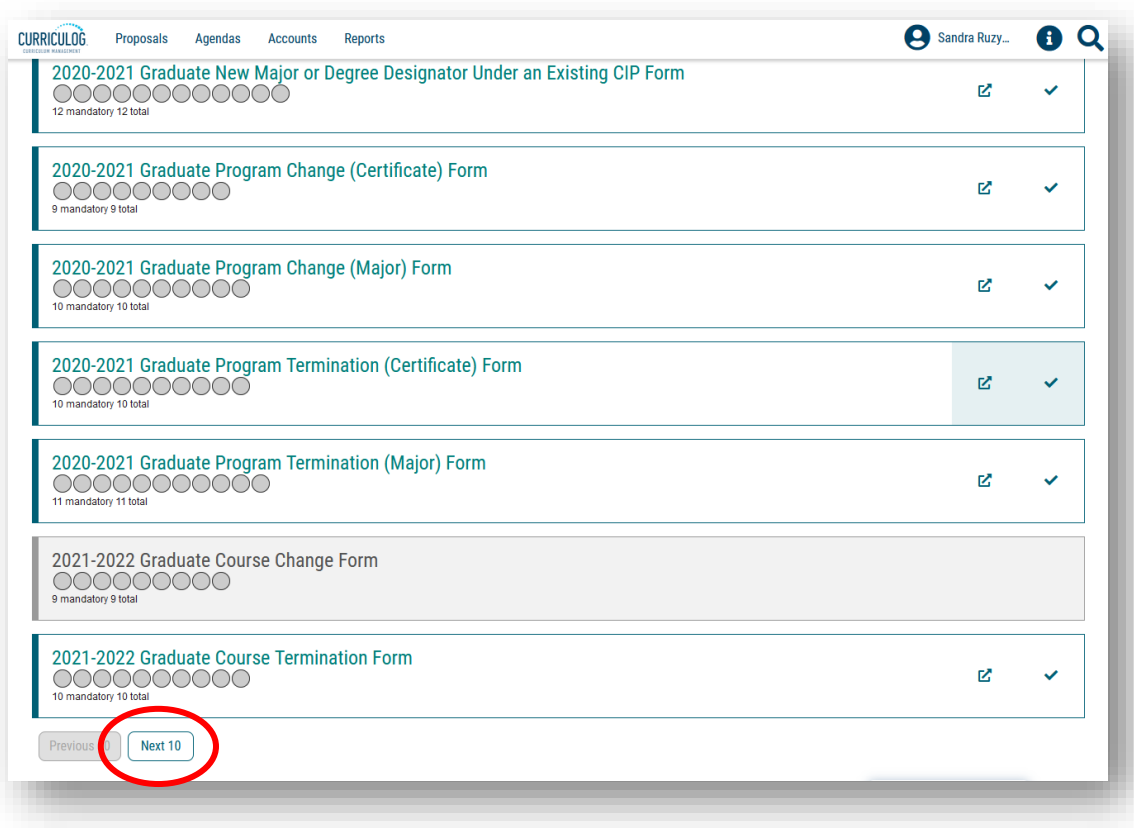

For additional information on how to navigate in Curriculog, visit the USF Undergraduate Studies Curriculum website at [https://usf.edu/ugs-curriculum-training.](https://usf.edu/ugs-curriculum-training) It may be helpful to review the tutorials on Curriculog Navigation and Course Proposal Overview prior to completing this tutorial.

Once you have found the Undergraduate Course Change Form, move to the right of the title and click the "Check" icon or "Start Proposal" to open the Proposal form. It may take some time to open the form depending on how many users are in the system or the length of the form.

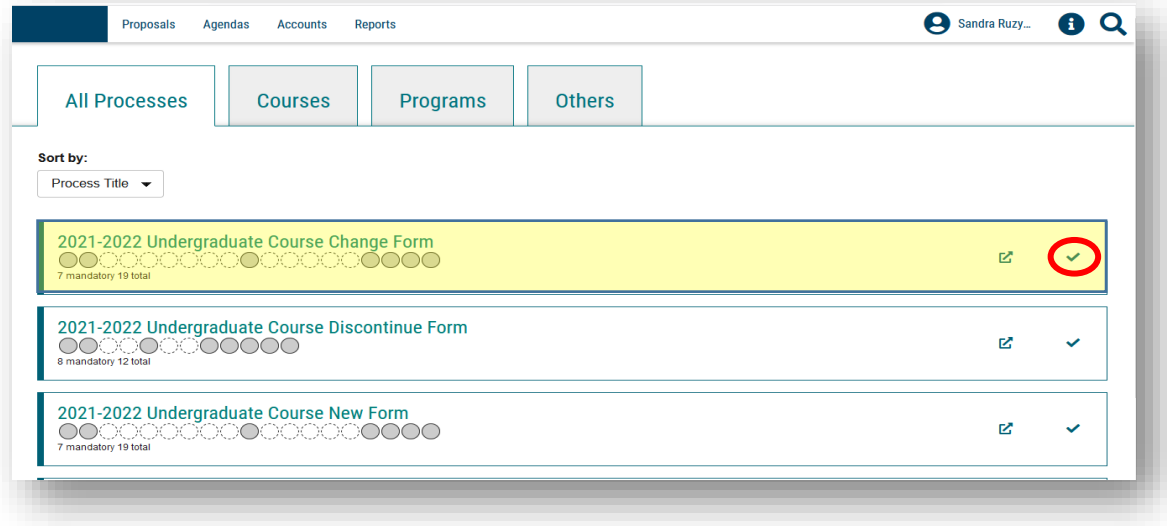

The Course Change Proposal will open in the left side of your dashboard. The right side will show the Proposal Toolbox with a list of potential approval steps for this Proposal.

To display the course Proposal on the full screen, click the X above the small blue box titled "Steps to Approval." Clicking the X will minimize the Proposal Toolbox and display the Course Change Proposal form on the full screen.

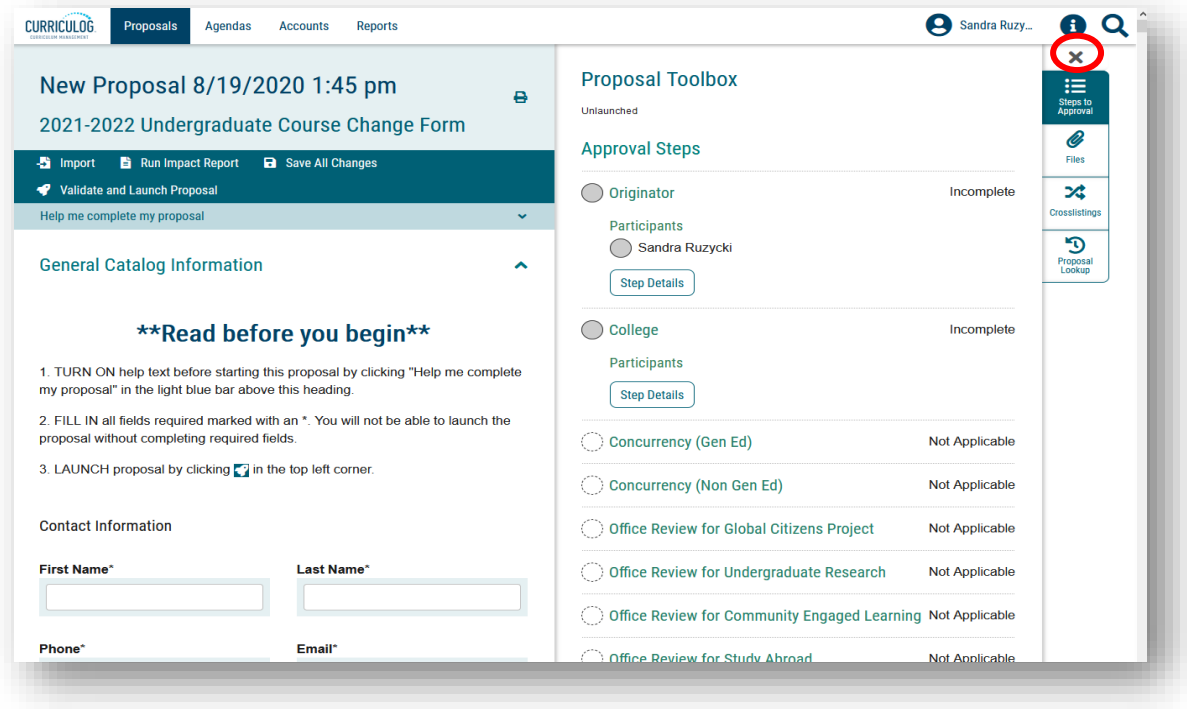

### **COURSE CHANGE PROPOSAL**

At the top of the screen is a list of instructions titled "Read before you begin." The first item instructs you to fill in all areas marked with an asterisk prior to submitting, or in Curriculog terms – "Validate and Launch" – the Proposal. You can find the asterisk next to the header for the fields.

The second item in the list explains that the form is launched by clicking the "Rocketship" icon titled "Validate and Launch Proposal" in the top dark blue area of the form. "Launch" is Curriculog-speak for submit the Proposal.

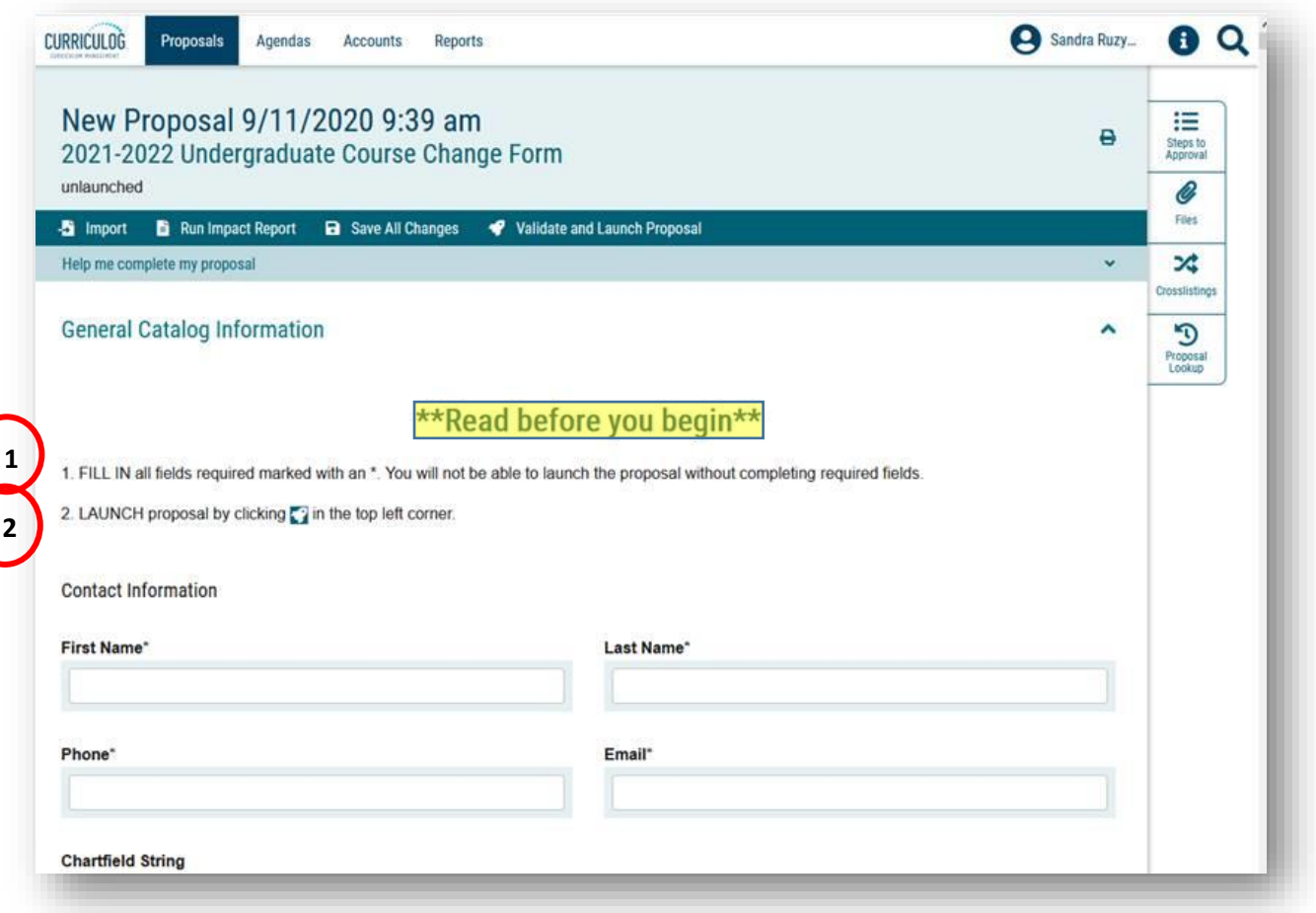

#### **IMPORTING COURSE DATA**

Once you have reviewed the instructions, it is time to begin the Course Change Proposal form. The first step is to import the current course information from the system inventory. Go to the dark blue toolbar and find the "Import" function. This function will pull in all the existing information for the course.

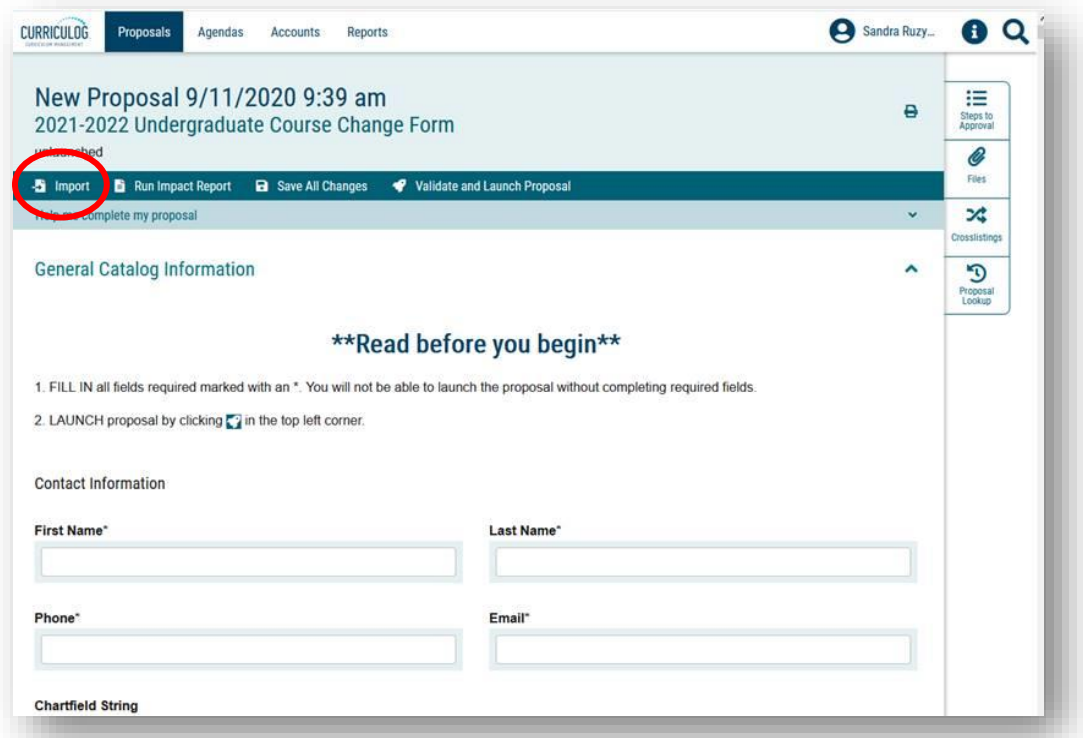

This will open a new window. The Integration Manager will save the form you had opened, even though you had not entered any information. This process takes less than a minute.

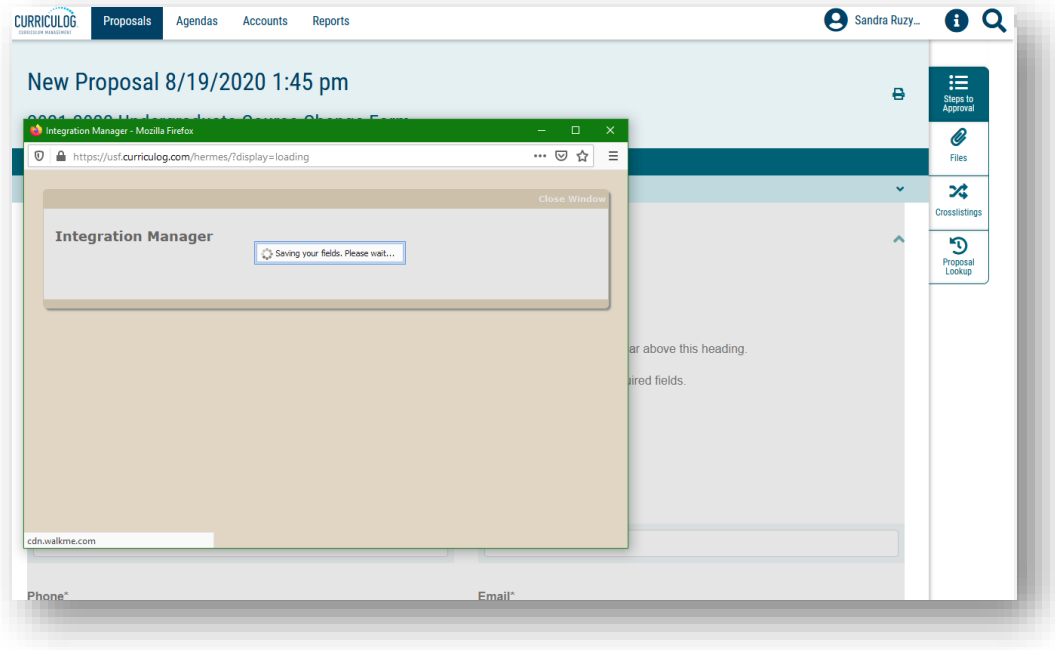

Once the Integration Manager saves the form you have opened, it will display the import screen. You need to select the place from which you want to import the existing course data. Course and curriculum data are stored in Acalog which is the companion software system to Curriculog. Acalog is the catalog, while Curriculog is the way to update the catalog for courses and curriculum.

Click the Acalog title to open the import information. A checkmark will appear when you get ready to click.

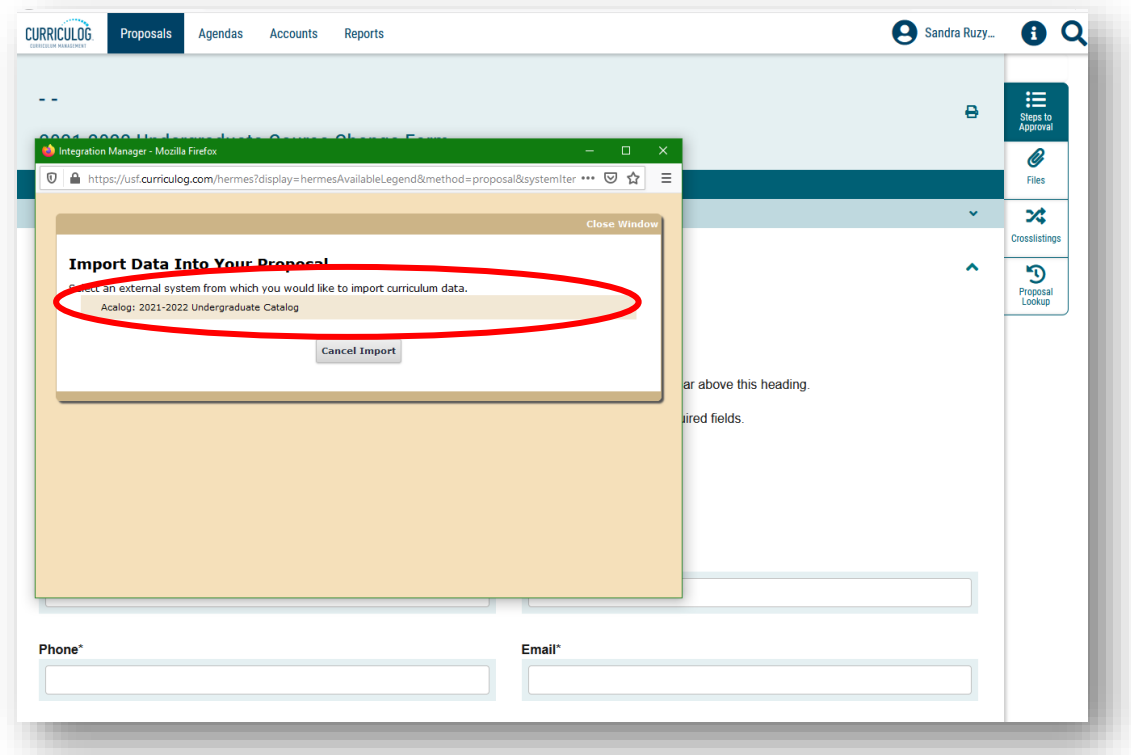

Click the drop down next to "Or add filter" and select "Prefix."

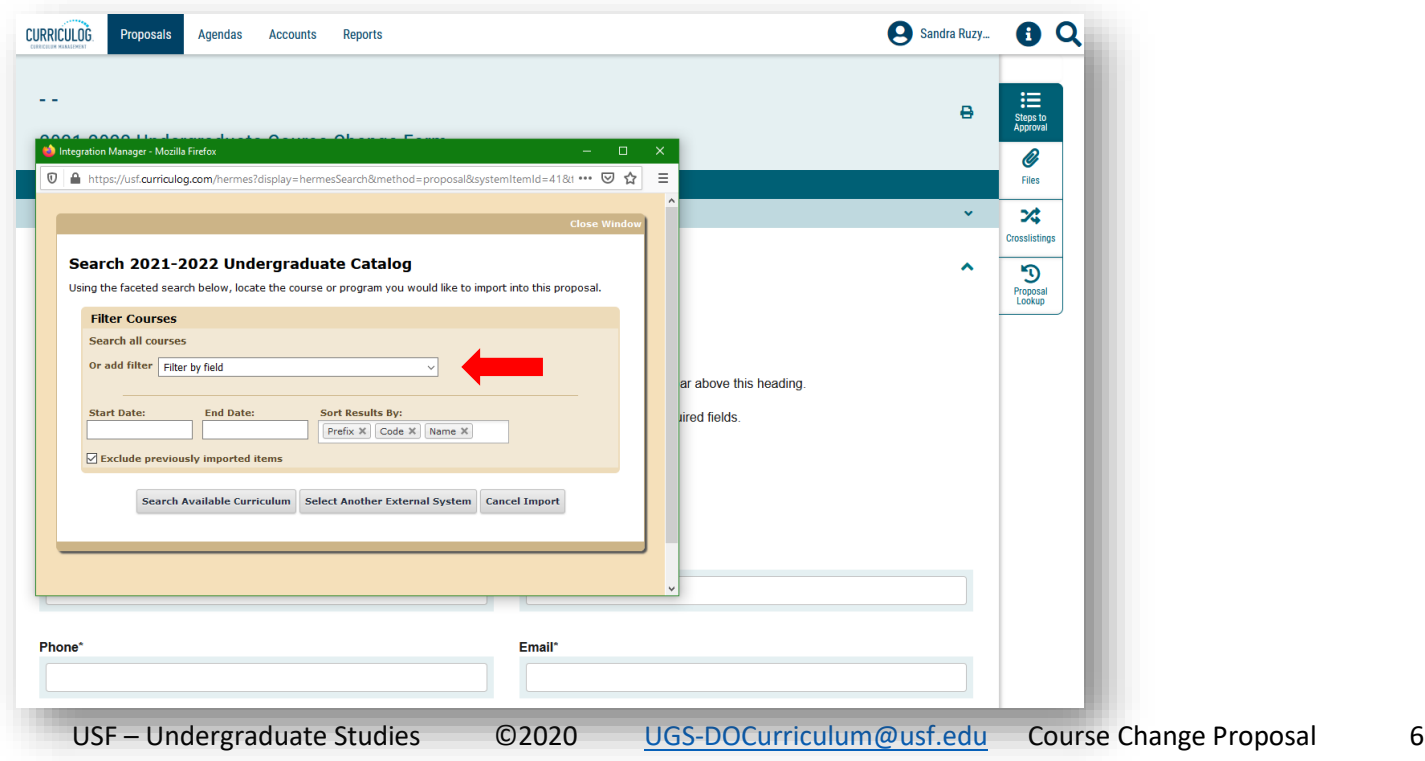

This will add a field for the prefix. Next, go to "Add Another Filter," and use the drop down to find the word "Code." You will notice the filter you already selected, "Prefix," is grayed out, as you cannot have the same filter option twice. Click the word "Code" to add this additional filter to your search options. If you want to remove a filter, click the blue X next to the filter field.

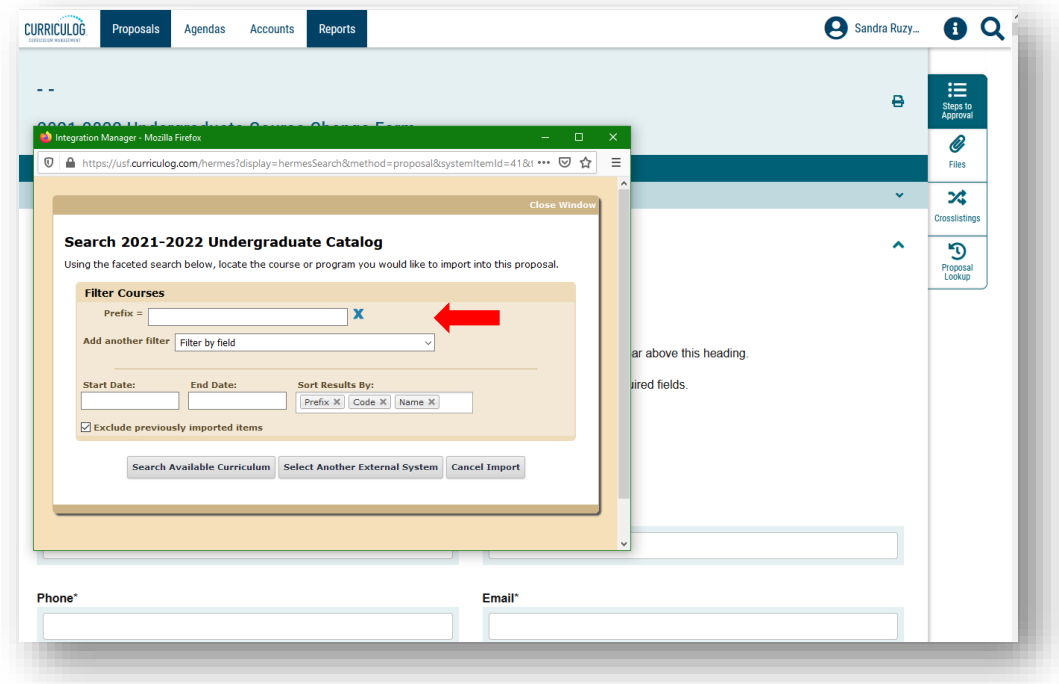

You can now fill in the "Prefix" and "Code" (course number) of the existing course you wish to change. Then, move to the last item in the shaded part of this screen and un-check the box next to "Exclude previously imported items." Next, move to the gray options at the bottom of this screen. Click on "Search Available Curriculum."

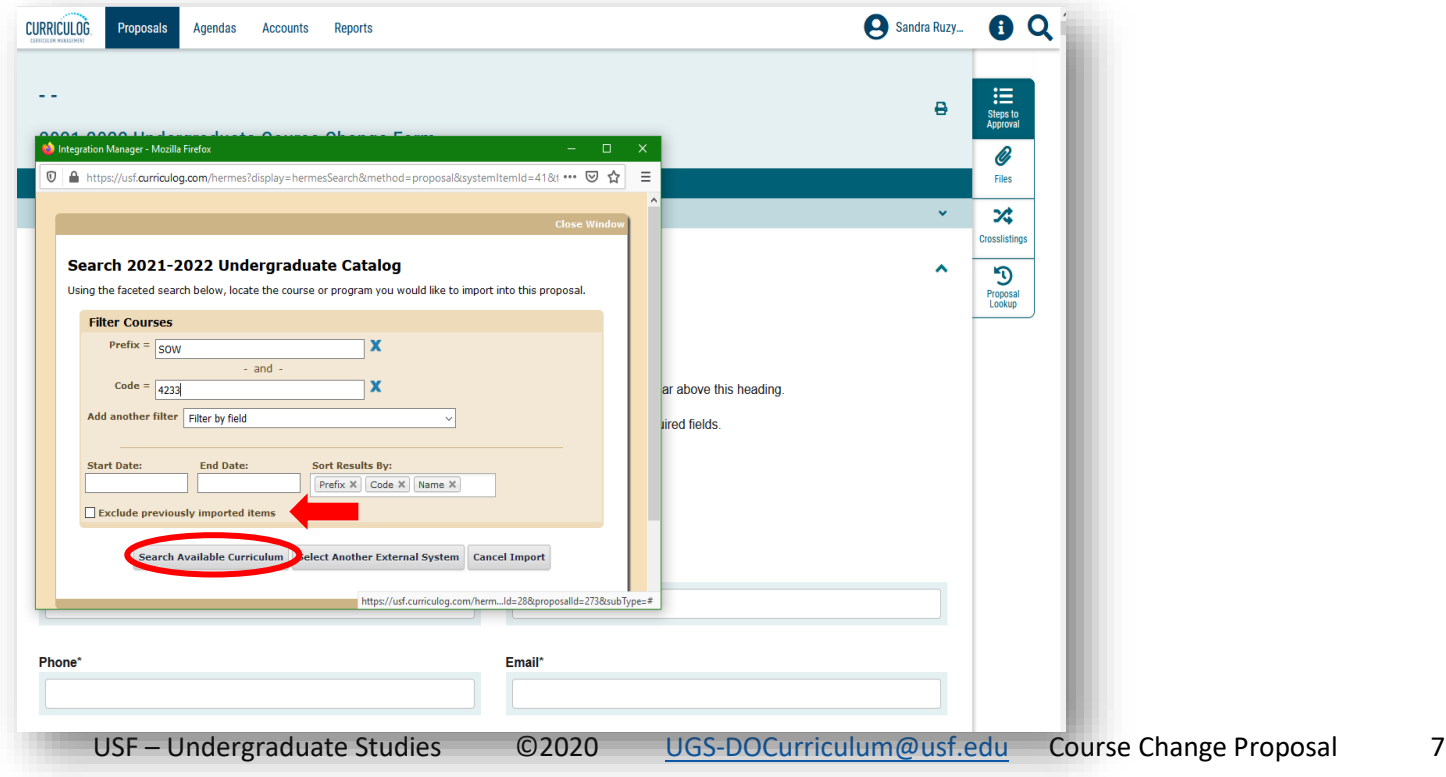

It will take a moment to pull the course into the Import box. Once the "Loading" notice disappears, scroll down to see the course displayed. Click the course to bring up a summary of the course information.

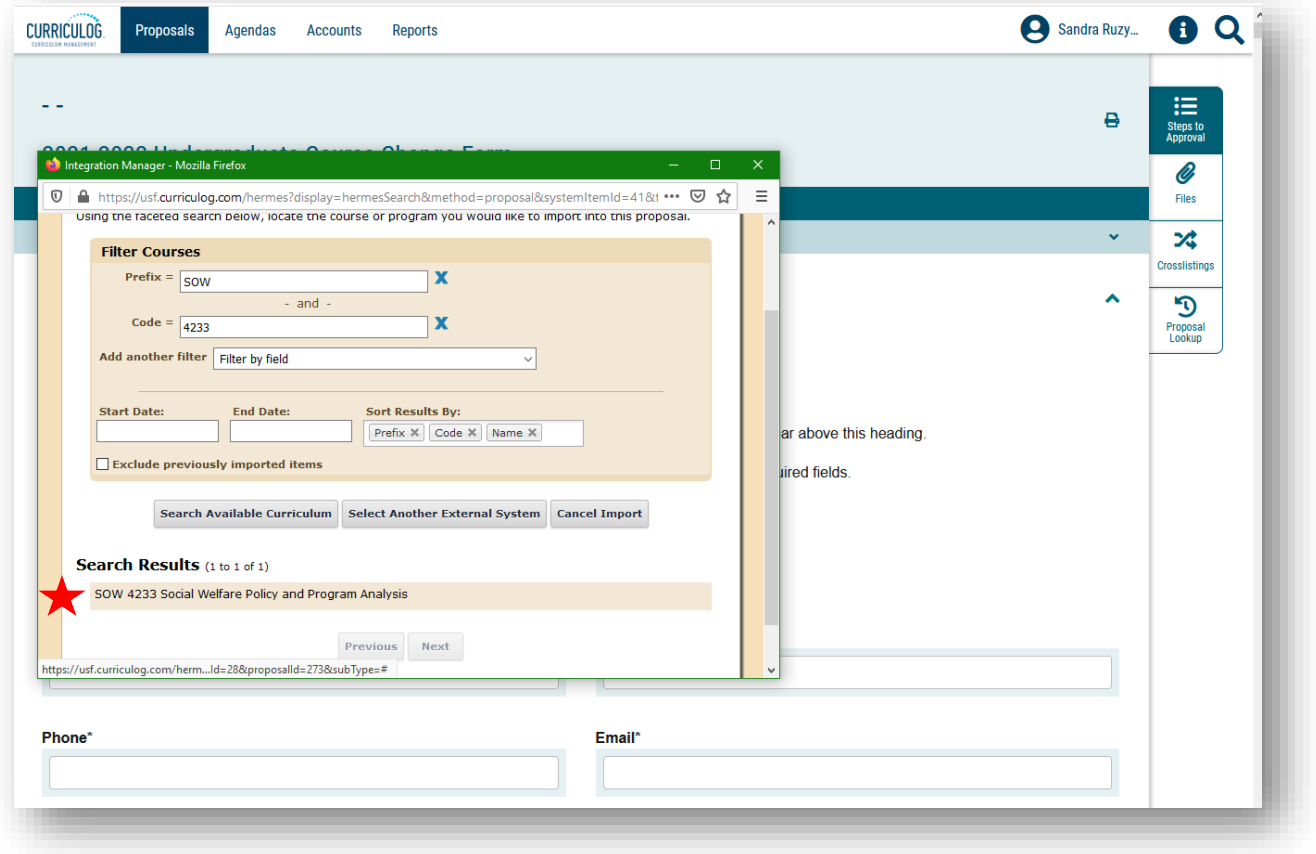

A summary of all data associated with the course will display. Scroll down to display the options at the bottom of the summary screen. Click on "Import this Item." This will bring all the data associated with the course into the Course Change Proposal form. This will take less than a minute. The Course Change Proposal form may initially go blank before the Proposal form is re-loaded with all the course information displayed.

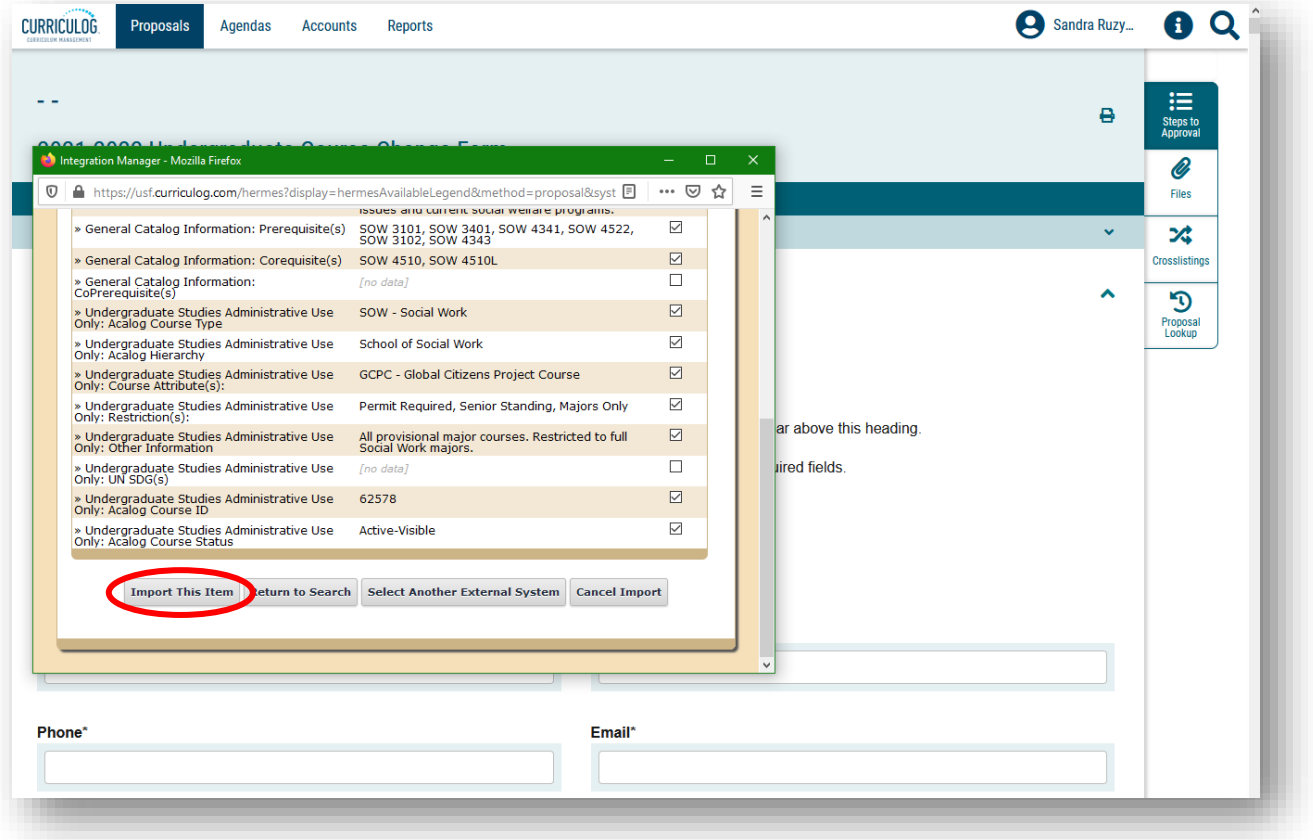

You will see that your course has been added to the Course Change Proposal form. You can scroll through the form to see that the fields have been pre-populated with the existing course information.

This process will also be used for the Course Change and Course or Attribute Discontinue Proposal forms. As a note, the process cannot be used on the New Course Proposal form, as the course does not exist in the course inventory system.

Additionally, the Proposal form will show both the existing course description and any change made as it moves through the approval workflow process.

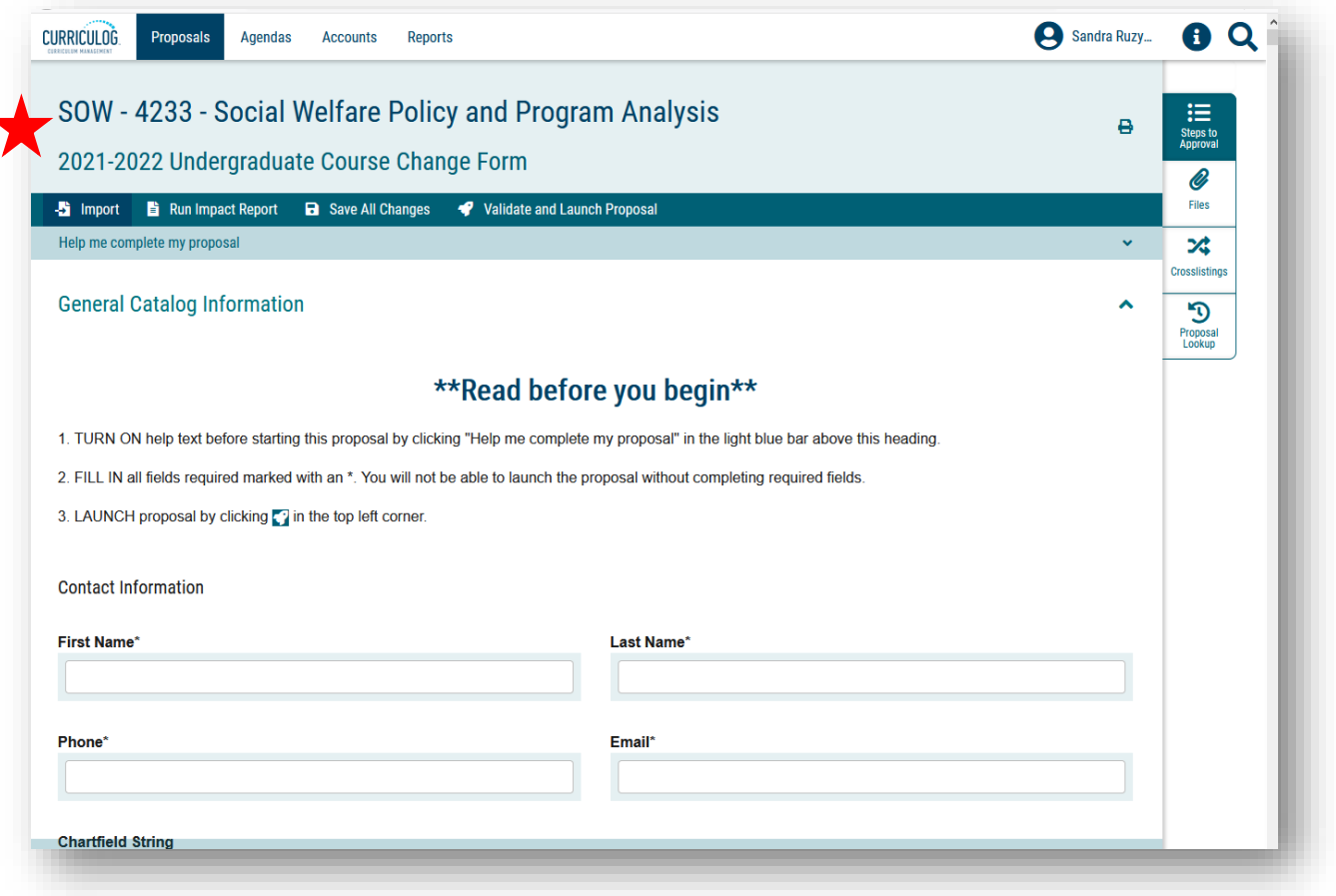

# **COURSE CHANGE PROPOSAL – GENERAL CATALOG INFORMATION**

The Course Change Proposal form has different sections. To make it easier to navigate the form, each section should be collapsed. At this time, Curriculog does not open the forms with the sections collapsed; you will need to do this manually.

To collapse each section, click the arrow to the right of the section title. Move through the form and collapse each section. In doing this, you can work on each appropriate section and keep those sections collapsed which are not needed for your Proposal.

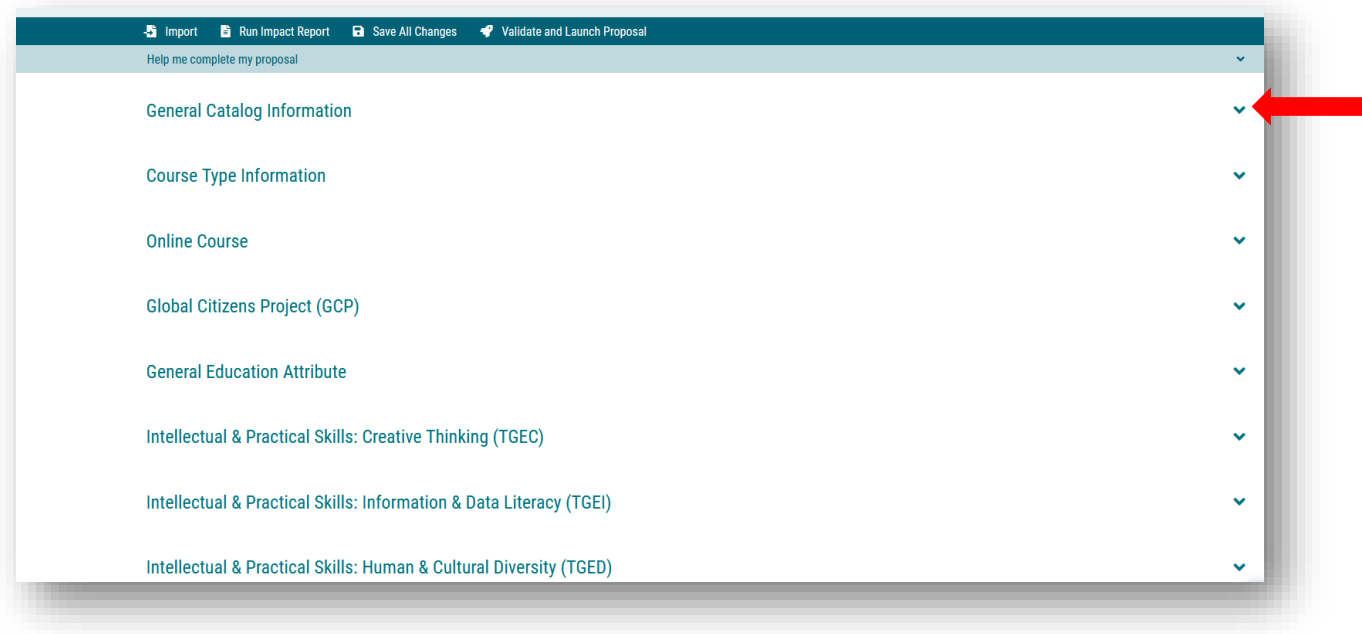

The first section of the Course Change form is the "General Course Information" section. Within this section, there are a number of areas to complete. Some of the areas are prepopulated from the course import we conducted, and other areas will require input. All areas with an asterisk require information, as the form will not submit without completion of these areas.

Remember to save your changes frequently by either clicking the "Save All Changes" in the top dark blue toolbar or clicking the "Save All Changes" in the lower left of the display screen. The feature floats with the display so that you do not have to scroll to the top.

Now it is time to fill in the "Contact Information" for your course. The first set of items include "Contact Information" for you, the proposer or originator, of the Course Change Proposal. You will need to provide "First" and "Last" name, campus phone number and email.

Next, you will provide the chartfield string. The chartfield is a multi-digit number which you can obtain from your department's office manager or business/fiscal analysist. It is unique to each department and is used in Banner to tie the course to the department.

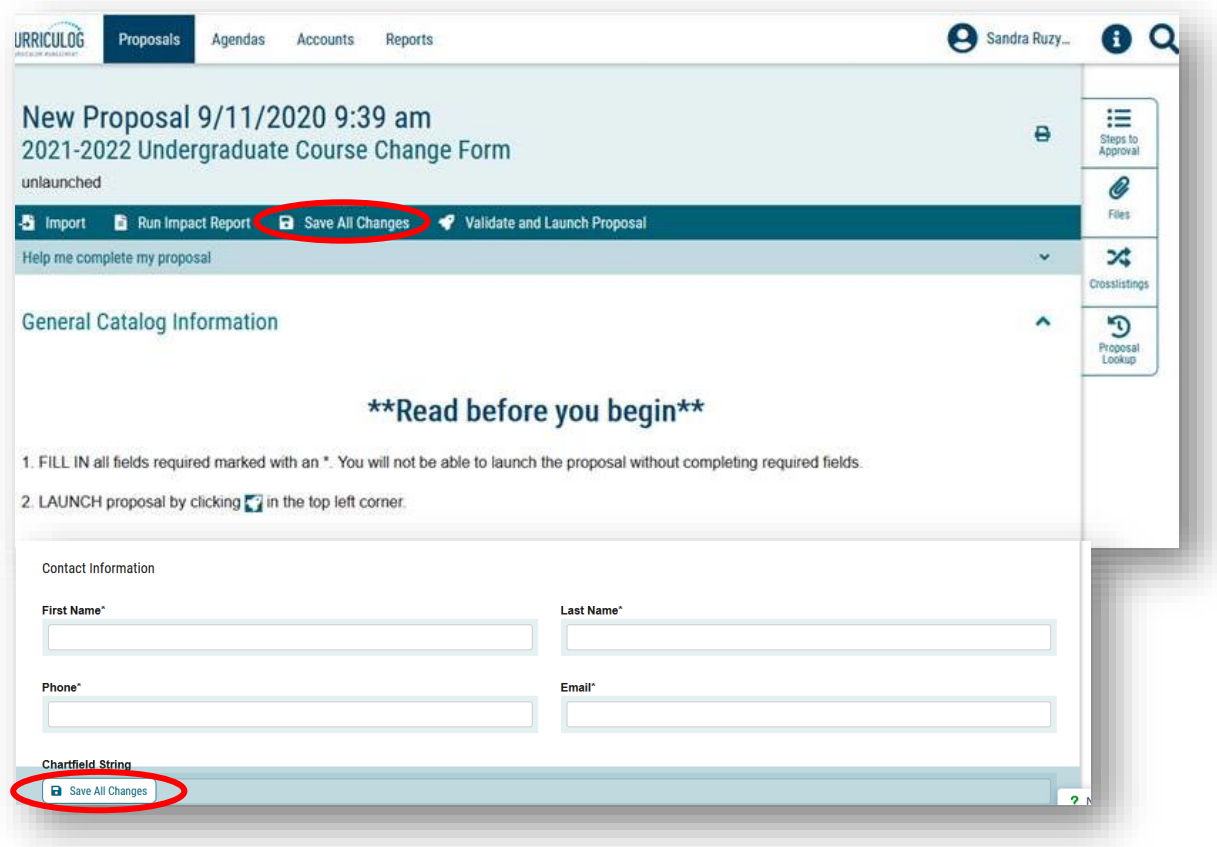

The next section on the Course Change form is the "Course Information" area. Some of this information pre-populated when the course was imported into the form.

You will first need to select from the drop-down options in the "College/School/Department" field. Scroll through to find the college and department in which the course is housed. Clicking on the selected option will place it in the "College/School/Department" field.

You can change the "Course Title" by typing in the new course title. The "Abbreviated Course Title" is used in USF's Banner and Schedule Search systems. If you wish to change the existing "Abbreviated Course Title," you will need to view it in either system, and then type in the new "Abbreviated Course Title" here.

**Please note:** As changes are made, the original information is retained and the changed information appears as colored text. For each user that makes a change within the Proposal, the text will appear in the system-automated color for that user. In this way, the original information, and changed information can be viewed as the Proposal moves through the workflow approval process.

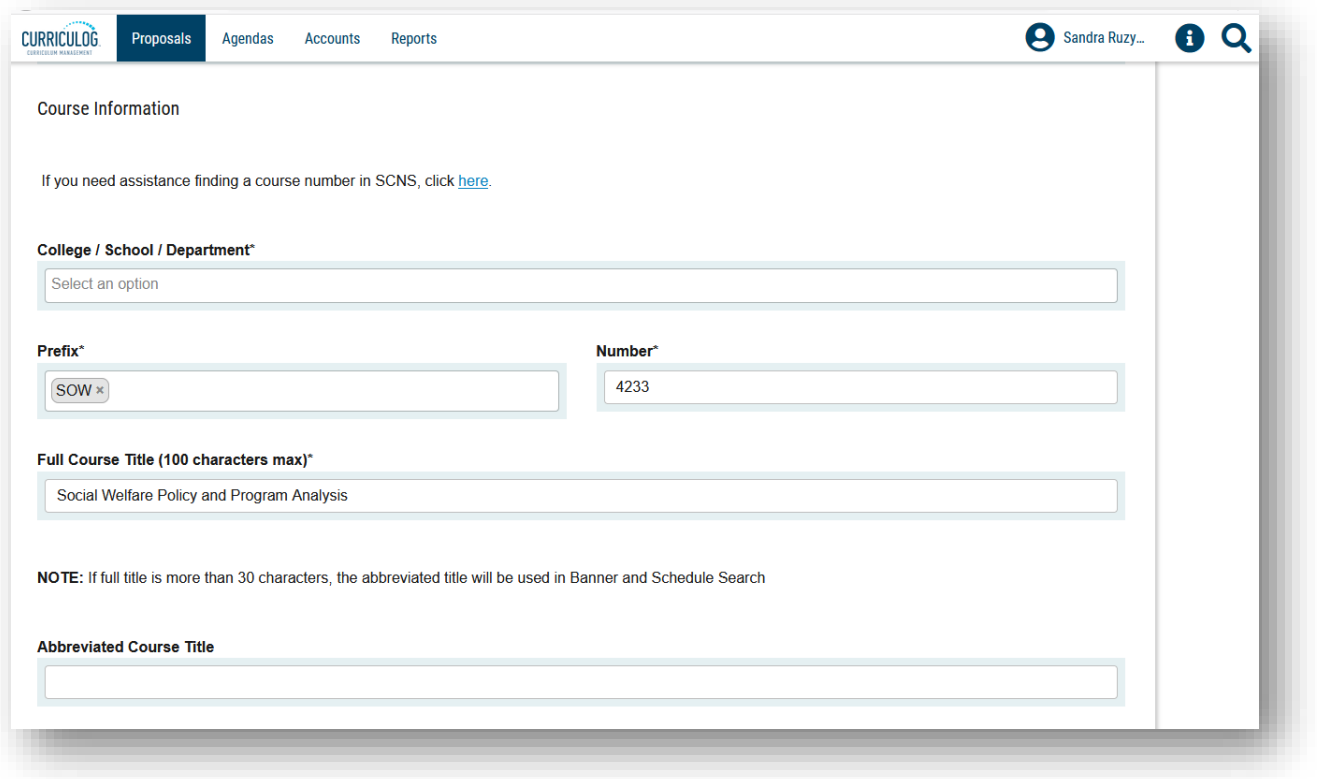

Scroll down to view more of the "General Catalog Information" section of the form.

Next are questions regarding the course title and credit hours. Please select the "Yes" or "No" to answer the question "Is the course title variable?"

Then identify whether the credit hours are variable. If "Yes" is selected, a range of credit hours needs to be placed in the "Credits" field. If you are not changing the existing credit hours, continue with the form. If you wish to change the credit hours, type the requested credit hours in this field.

The "CIP Code" is the next area. The drop down will display all the CIP codes used at USF. If you are not changing the CIP code, leave this area blank. If you are changing the CIP code, select the requested code from the drop-down options.

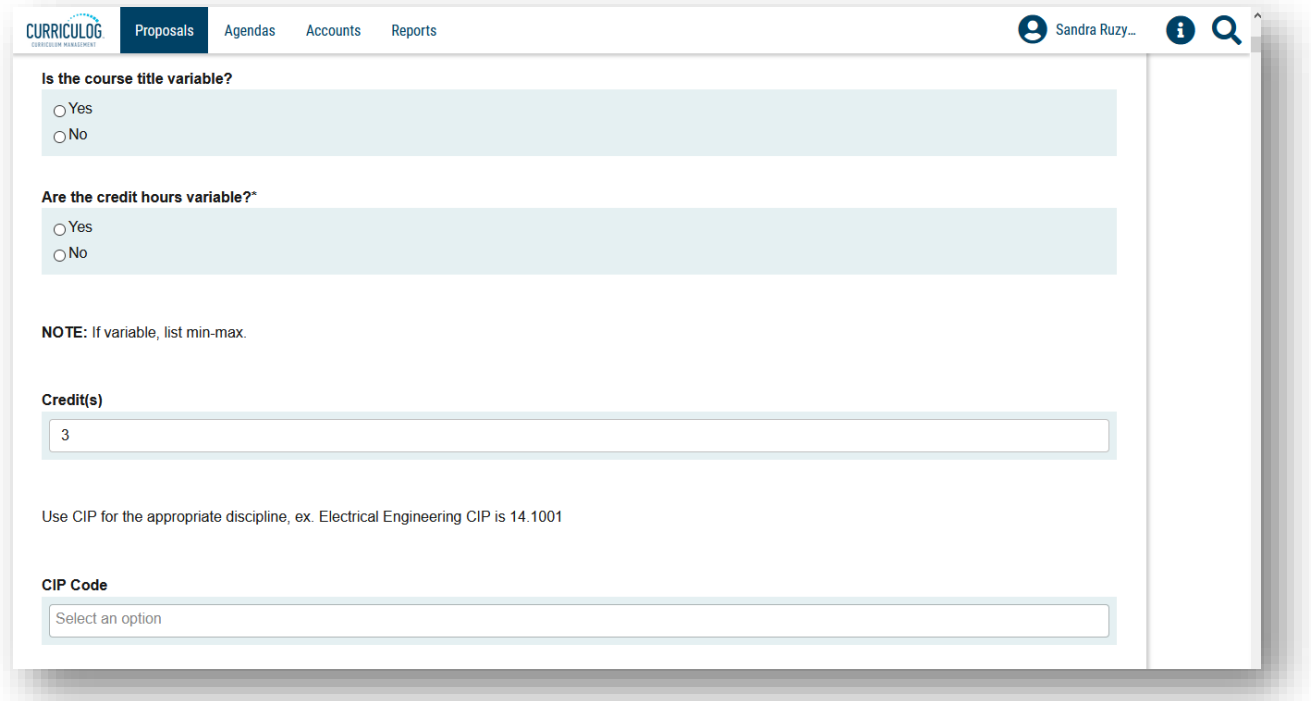

The last areas in the "General Course Information" section of the form are: "Course Description," "Section Type," and "Grading Option."

The "Course Description" has prepopulated from the course import. If you wish to change the course description, type in the change here. The system will show both the existing course description and any change made as it moves through the workflow approval process

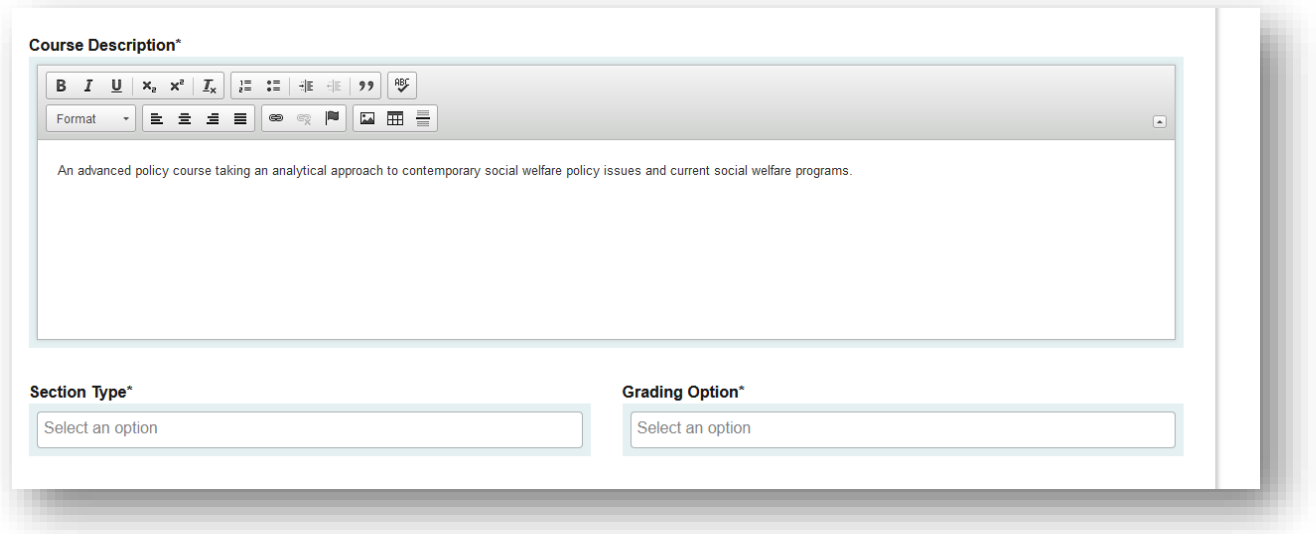

For "Section Type" click in the "select an option" area to bring up the options for the course. Scroll through and select the option for the course. If you wish to change the section type, select the new selection from the options. Click on the option and it will populate the field. If the Section Type is "online," please select the "Other" option.

Next move to "Grading Option" and click in the "select an option" area.

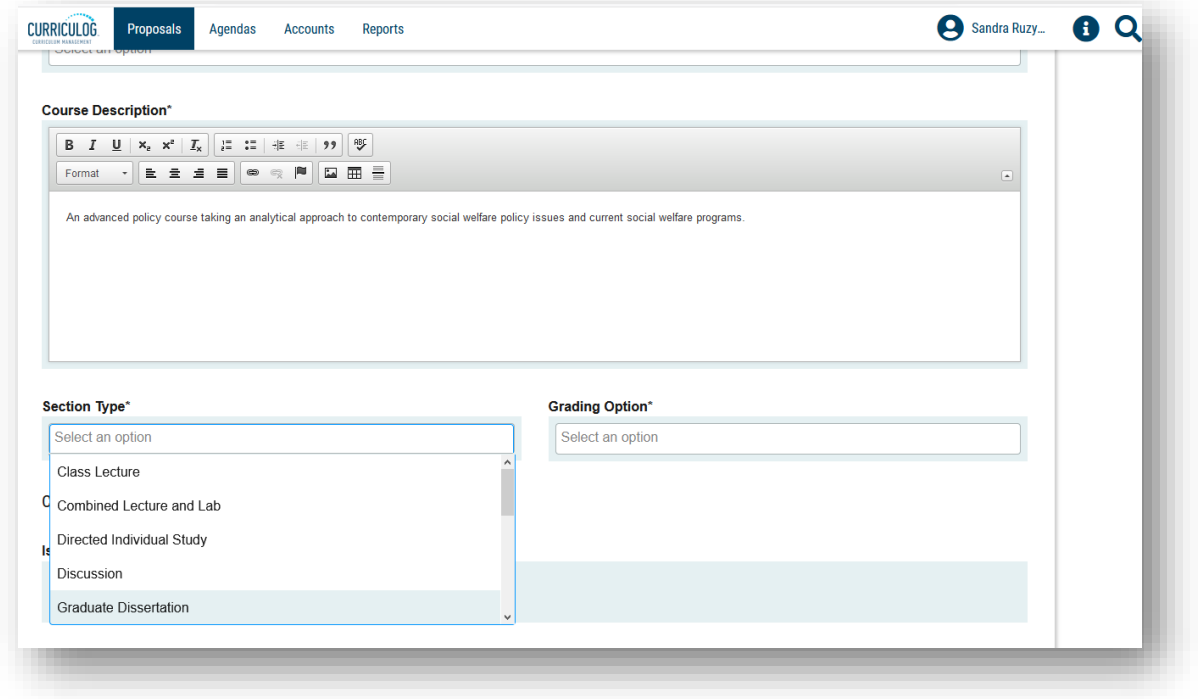

This brings up the three different grading options at USF. If we wanted to change the "Grading Option," this is the place where we would do that by selecting a different option.

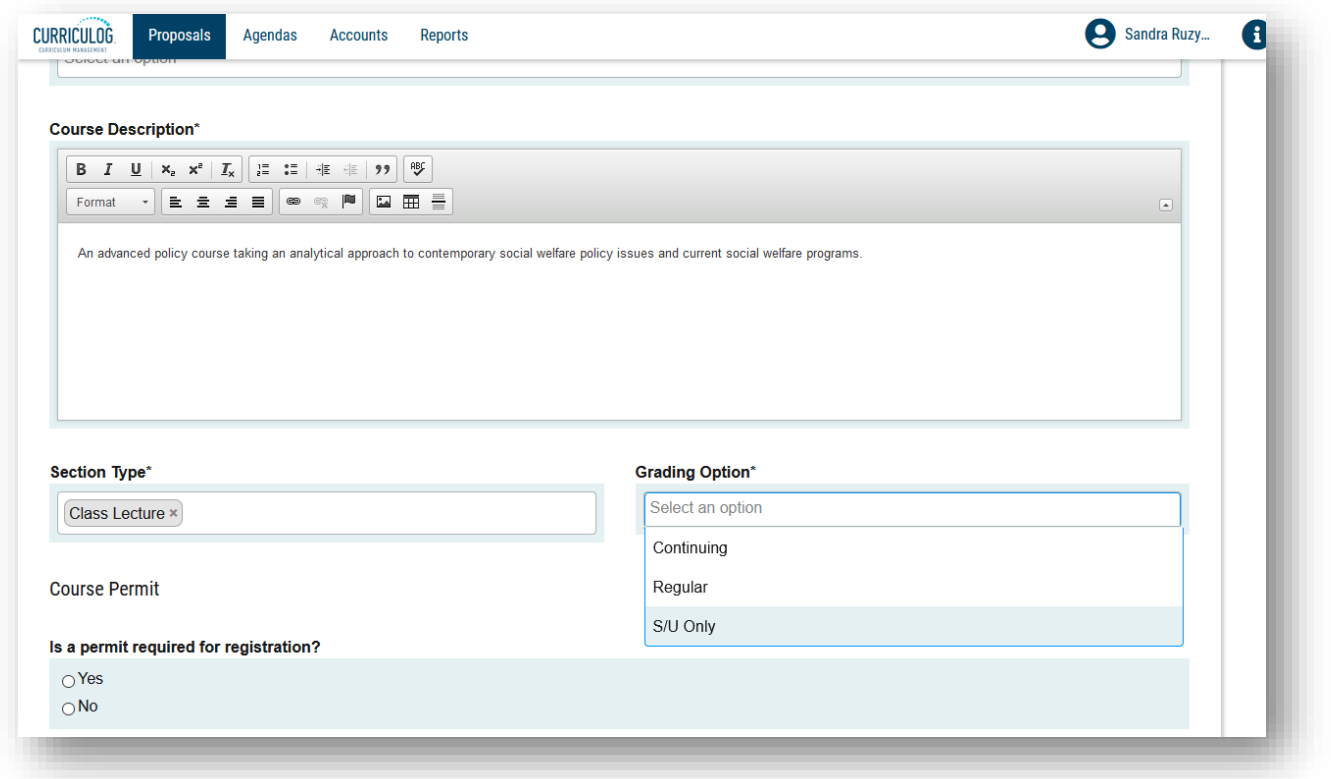

Next is the "Course Permit" question. Select the "Yes" or "No" option for this area.

The "Course Repeatability" is the next area. If the course is repeatable or the Proposal is to make the course repeatable, this information would be completed by selecting the drop-down options under "Repeatability" and selecting the appropriate option.

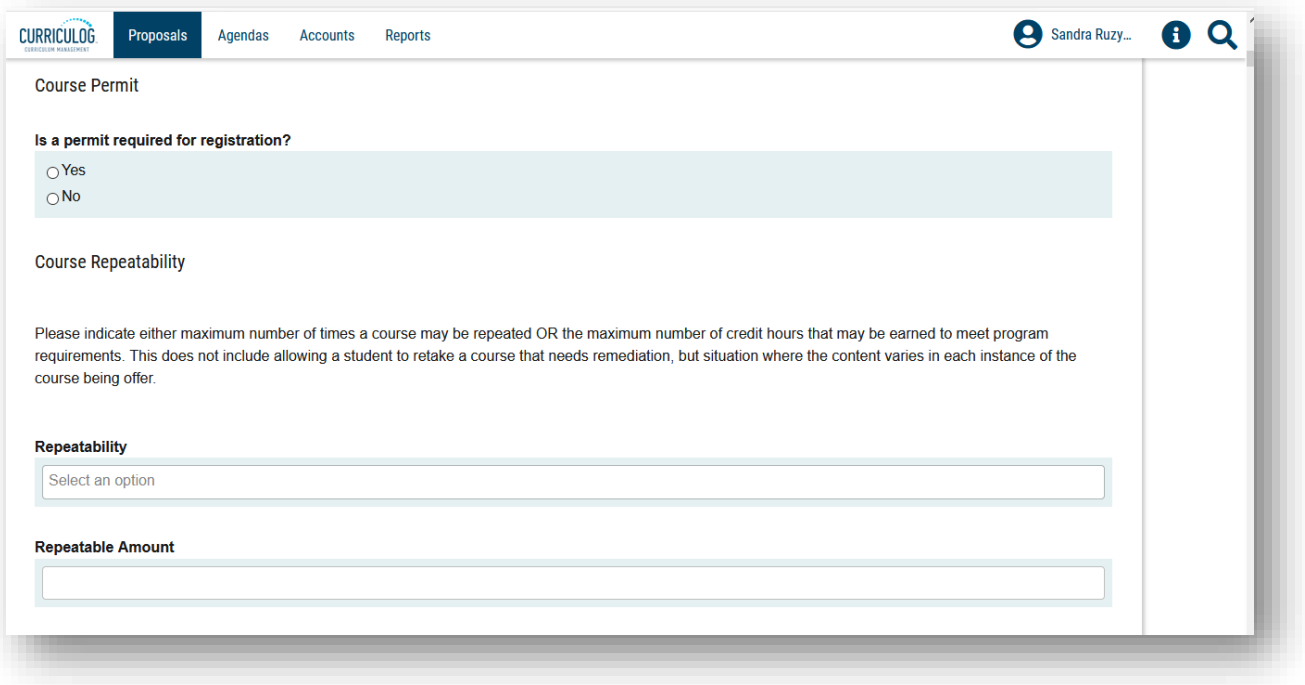

The "Course Prerequisite, Corequisites, and CoPrerequisites" is the next area. Please note the instructions and examples for this area. Courses can be added or removed by using the copy and paste functions or typing in a course number. If there is a minimum grade associated with any of the "Prerequisites, Corequisites, or CoPrerequisites," please type it after the course. Remember to separate courses with a comma

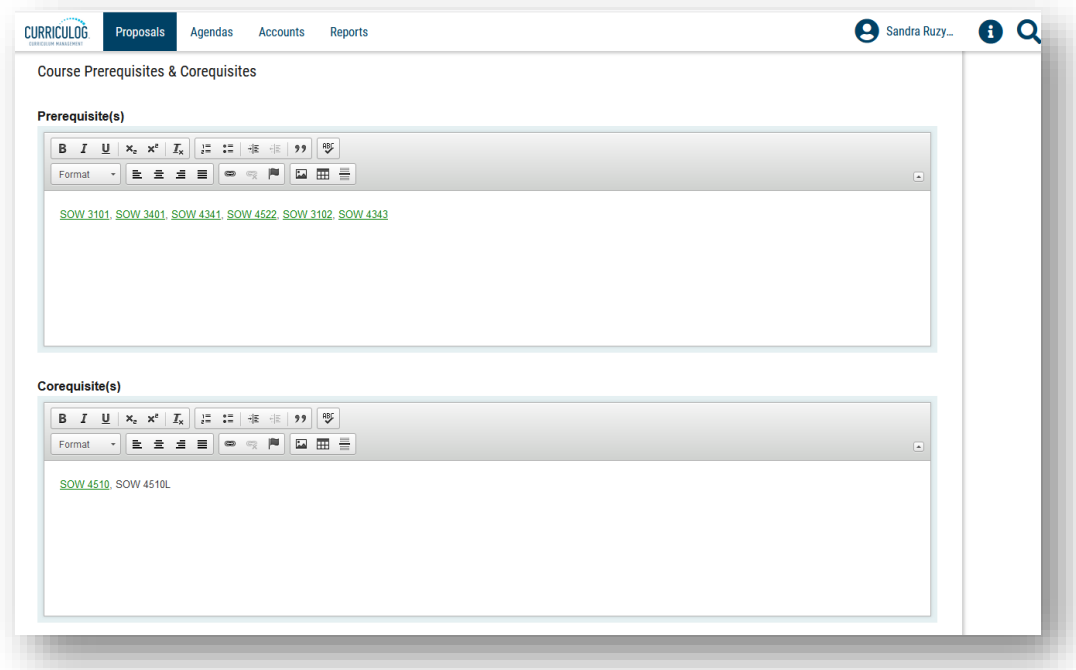

"Course Restrictions" is the next area of this section. These areas are used to limit enrollment in a course. You can limit enrollment by "Department," "Field of Study," "Class," "Student Attribute,"

"Level," "Degree," and "College." If you have questions about these restrictions, please talk with your college-level liaison.

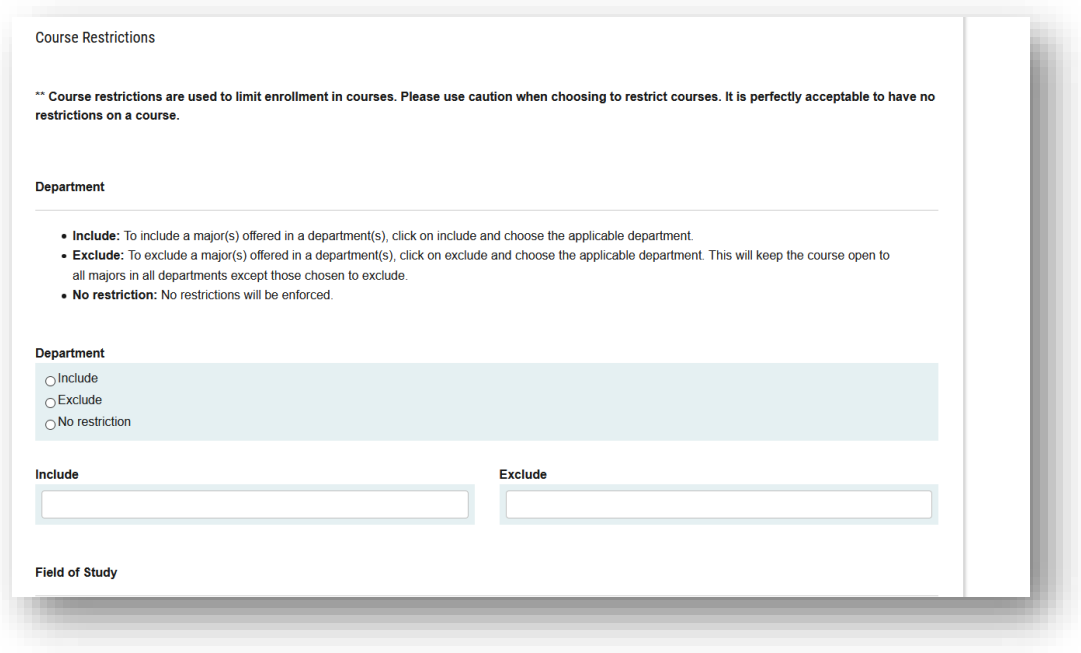

The are two remaining areas under the "General Course Information" section.

The first is the "High Impact Practice" or HIP. If you want to add a HIP to the course, this the place where you would check the area. This sets up the steps in the workflow approval process so that the form will go to the appropriate office for review prior to going to the Undergraduate or General Education Council. All General Education attributes go to the General Education Council. Non-General Education HIP courses will go to the Undergraduate Council.

If a HIP is not requested for this course, leave this area unchecked. There will be opportunity to add other General Education attributes later in the form.

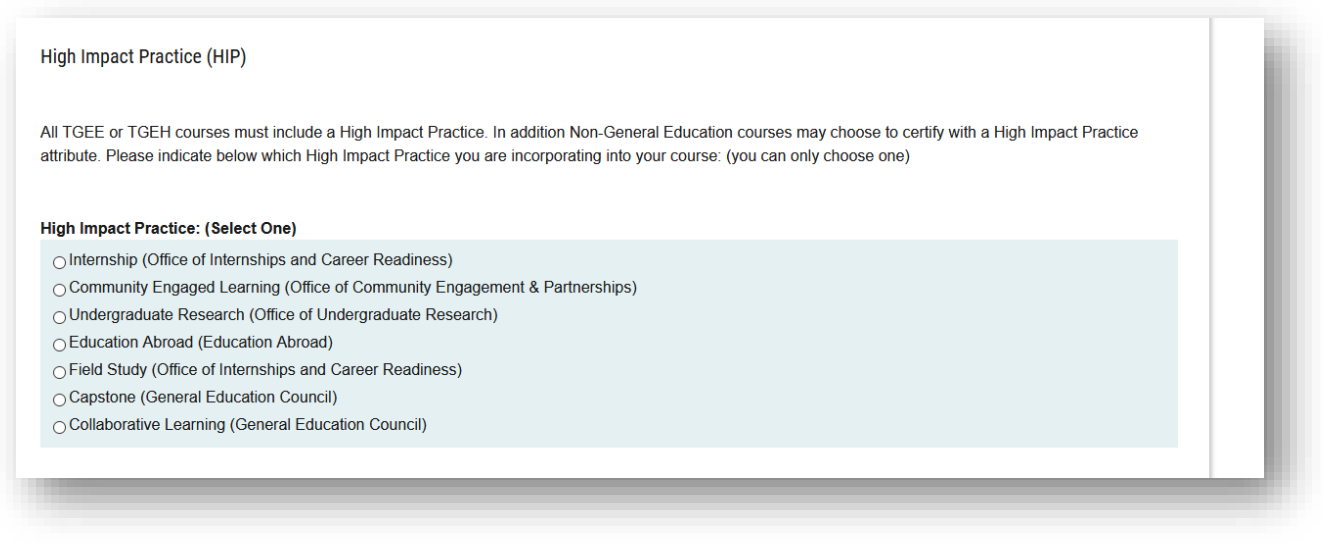

The last area in the "General Course Information" section is the UN Sustainable Development Goals area. Here you will select any UN Sustainable Development Goal area which fits your course. For more information about these goals, the link is provided under the title for this area.

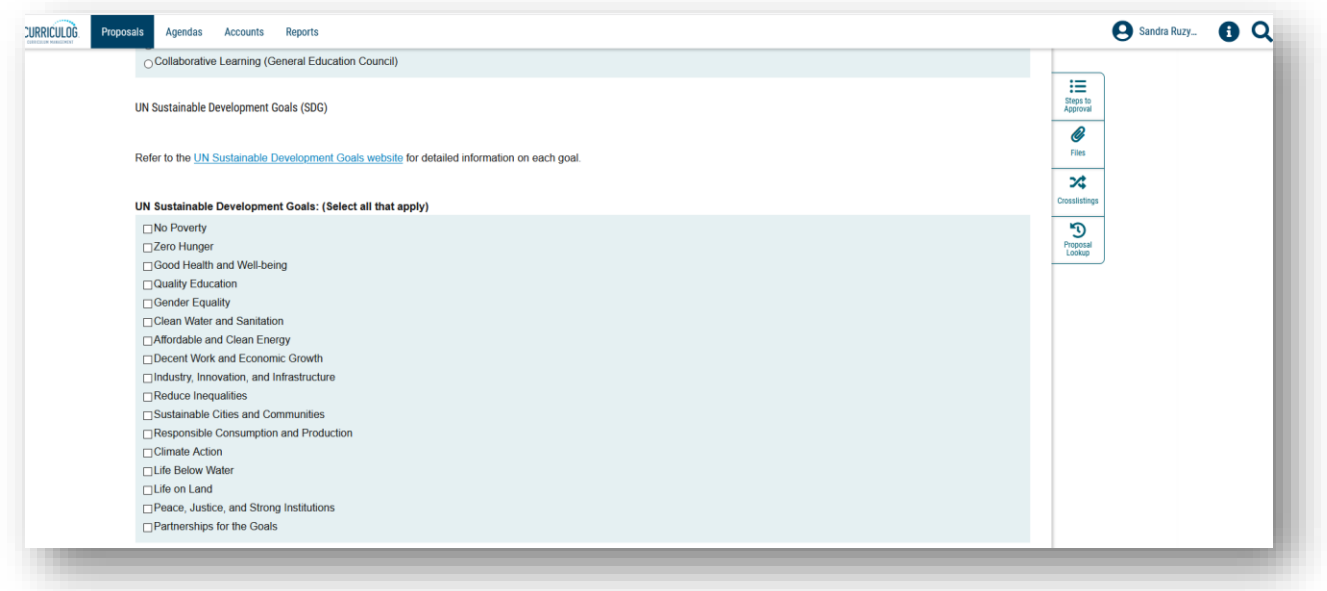

Once you have completed the "General Catalog Information" section, save the work you have done by click the "Save All Changes" at the bottom, left of the display screen.

Scroll to the top of the form and click the arrow next to the section title to collapse this section.

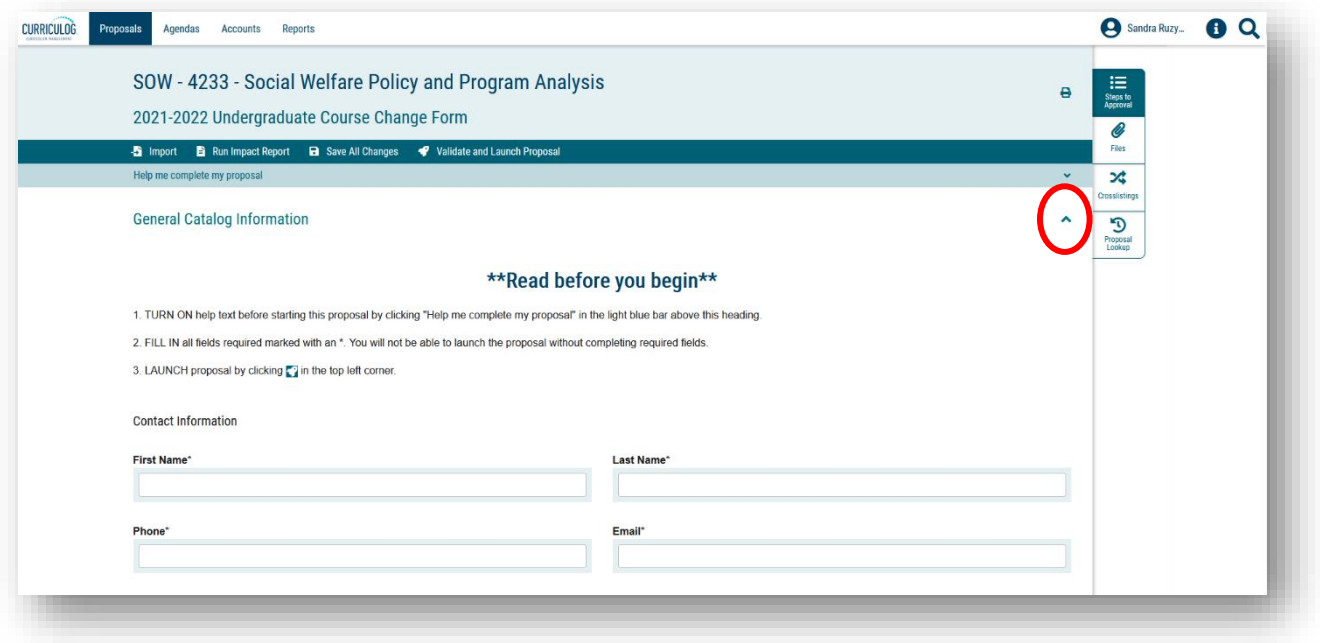

### **COURSE TYPE INFORMATION**

"Course Type Information" is the next section of the form. If we had collapsed this section, we would open it up by clicking the area to the right of the section title.

The first area in this section is titled "Honors." Here you will need to indicate if the course is associated with the Judy Genshaft Honors College by selecting "Yes" or "No."

The next area requires you to indicate if this is a core course for the major or if it is an elective. If you indicate you have a core course for the major, you need to identify the major in the "Course Major" field.

Next is the "Access" area where you will indicate if this course is open to all students or only for majors.

The last area for "Course Type Information" section is related to accreditation. Please indicate if this course is needed for accreditation or certification. Don't forget to save your work frequently. The screen may go a shade dark or white as it is saving.

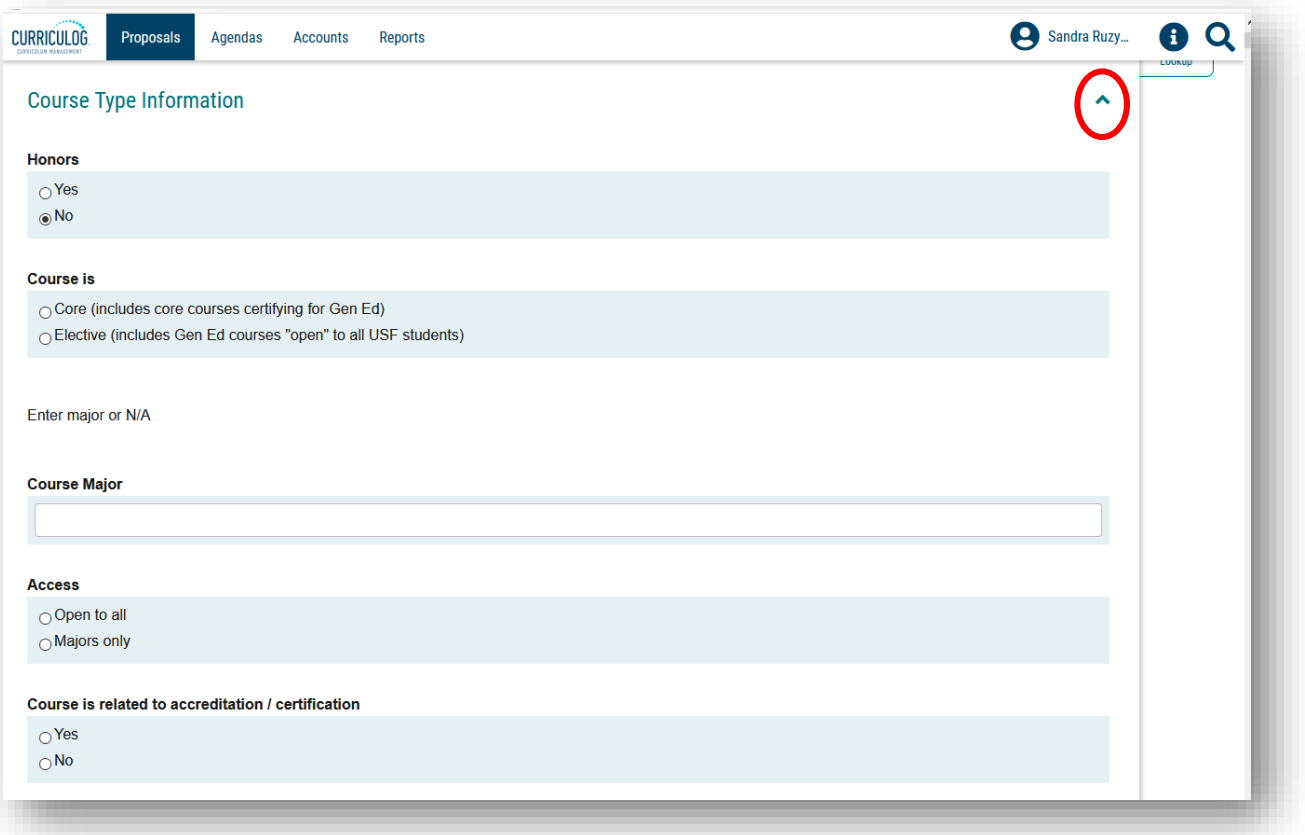

Now that you've completed the "Course Type Information" you can collapse this section and open the next section "Online Course."

The first question is required as indicated by the asterisk. Here you will need to indicate what portion, if any, of the course is online. If you indicate that the course is primarily classroom, you can collapse this section and move on to the next. However, if your course is more than 50% online, you will need to answer the remaining questions about the course.

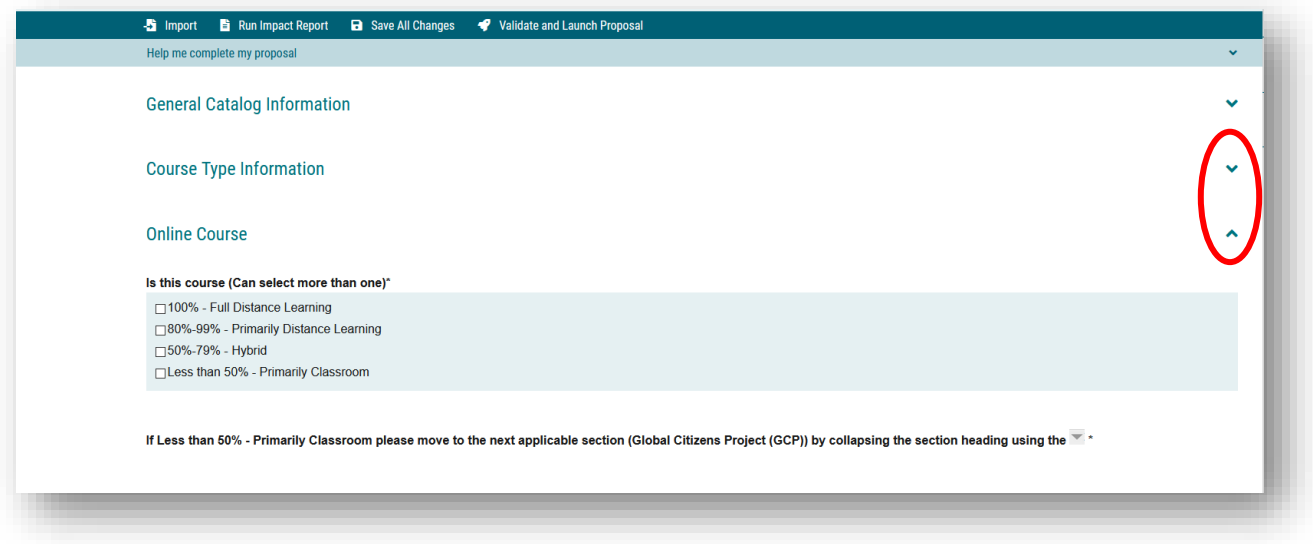

## **GLOBAL CITIZENS PROJECT**

"Global Citizens Project" is the next section of the Proposal form. For more information about this program, visit [https://www.usf.edu/gcp/index.aspx.](https://www.usf.edu/gcp/index.aspx)

If you wish to certify your course as a GCP course, click "Add Global Citizens Project (GCP) to this course." Then you will continue through this part of the form to answer all of the questions provided.

If you are NOT adding GCP to the course, choose that option then collapse the section and move on to the next.

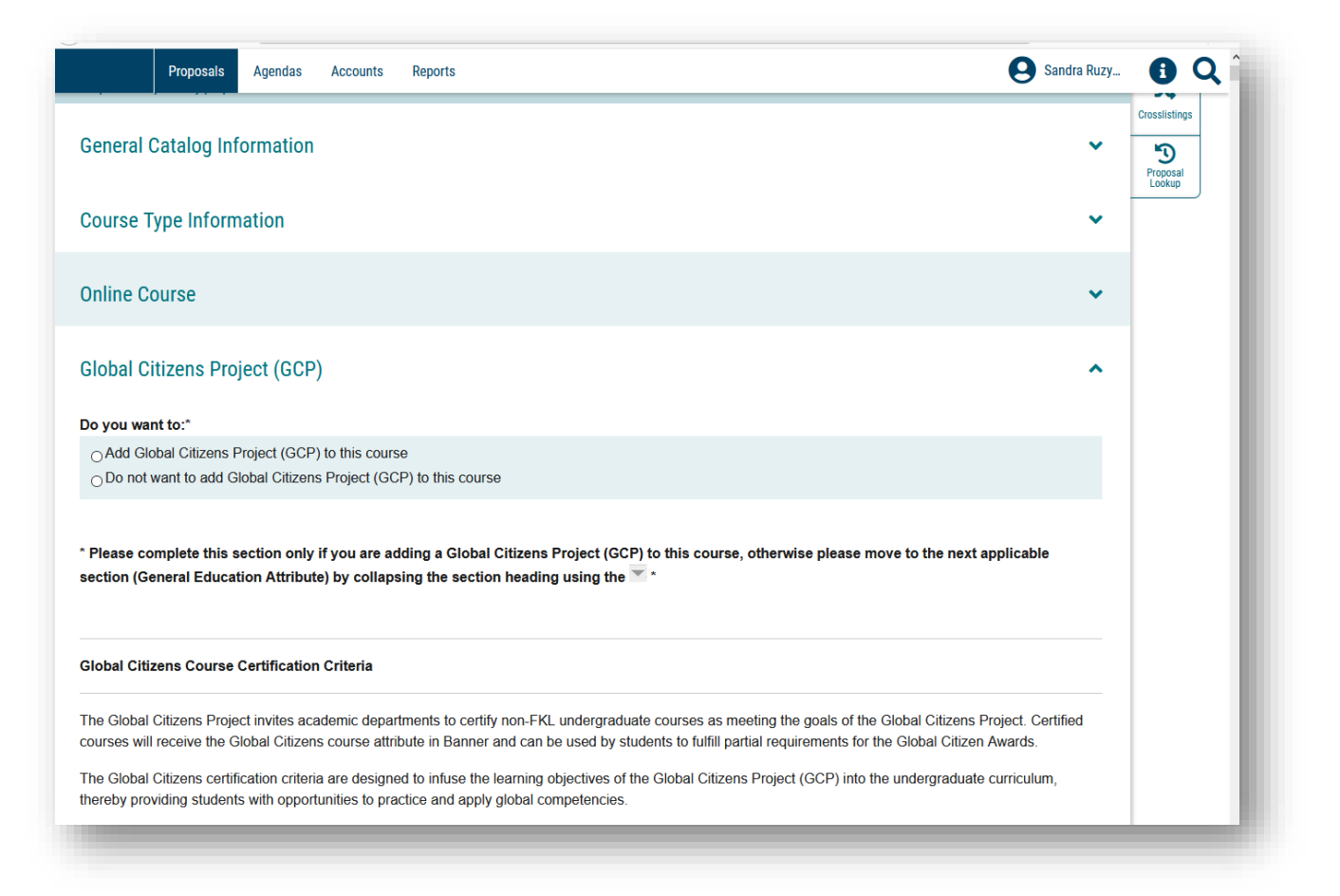

# **GENERAL EDUCATION ATTRIBUTE**

The next section of the Course Change Proposal form is the "General Education Attribute." To learn more about General Education, visit [https://www.usf.edu/undergrad/faculty/general-education.aspx.](https://www.usf.edu/undergrad/faculty/general-education.aspx) You can also view the tutorial on the Undergraduate Studies website at [https://usf.edu/ugs](https://usf.edu/ugs-curriculum-training)[curriculum-training](https://usf.edu/ugs-curriculum-training) under the "Training" section. Go to the Course Proposal heading, and under it you will find the "Enhanced General Education and High Impact Practices" tutorial. This tutorial clarifies the difference between General Education attributes and the High Impact Practice attributes.

The initial area on the "General Education" or Gen Ed section has two options. The first option involves two choices – the course is Gen Ed OR you want to certify the course as General Education. The second option indicates you do not want to add a General Education Attribute for the course.

Notice the asterisk next to this area. This is a required choice.

If you do not want to add a Gen Ed attribute to the course, you would select this option, save the changes, and collapse the section.

However, if you want to add a General Education attribute to your course, you would select the first option. Having indicated you want to add the Gen Ed attribute to the course, you would fill out all the information in the Gen Ed section. This is a large section requiring a lot of information. By saving the changes frequently, you can exit the form and system.

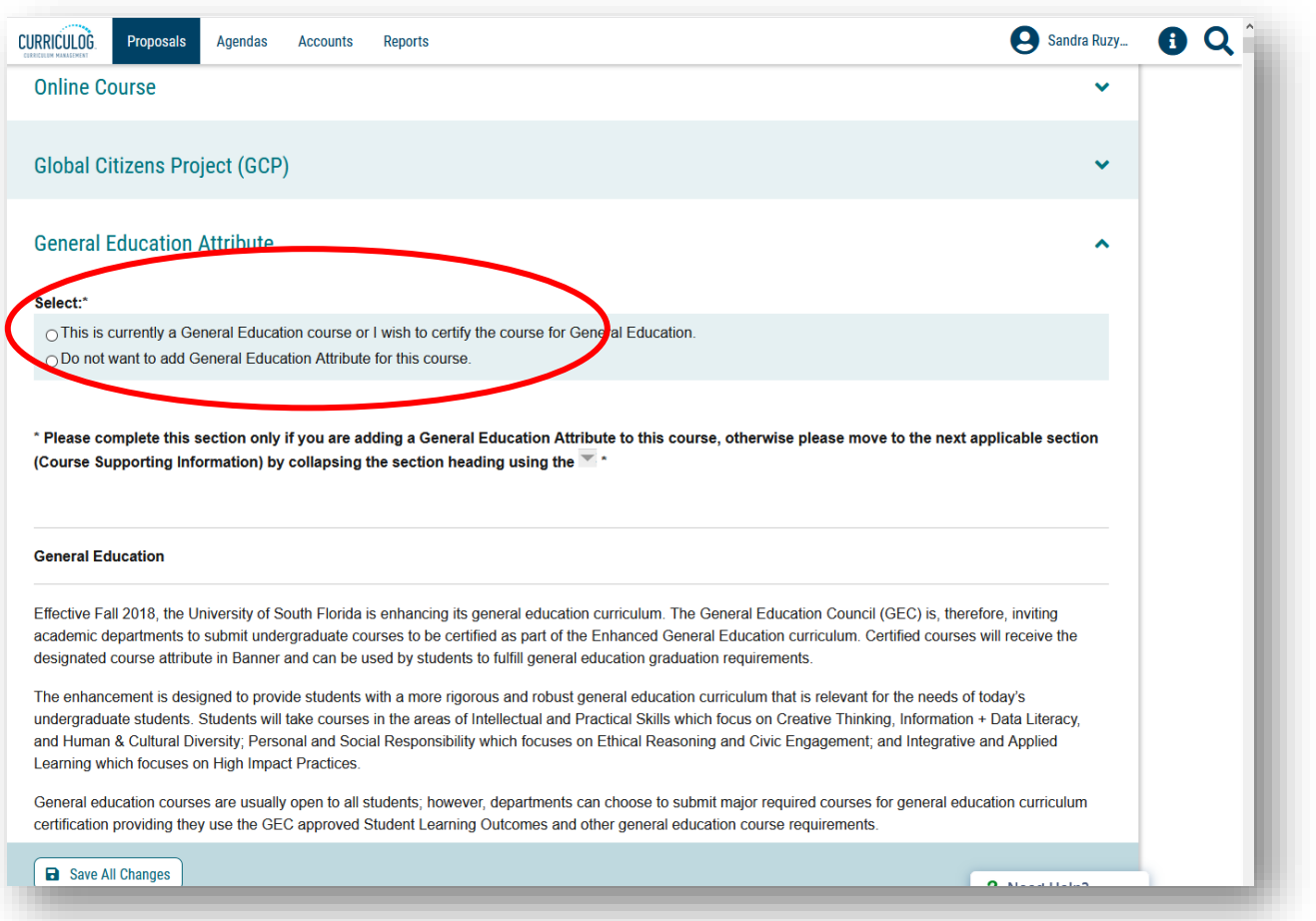

When you log back into Curriculog you will find the Proposal in the Proposals main tab, and the My Proposals secondary tab.

Click the Proposal to open it up, and scroll to the place you were at previously. Remember to close out or collaspe each section, by clicking the arrow next to the section name. This makes it easier to navigate within the form

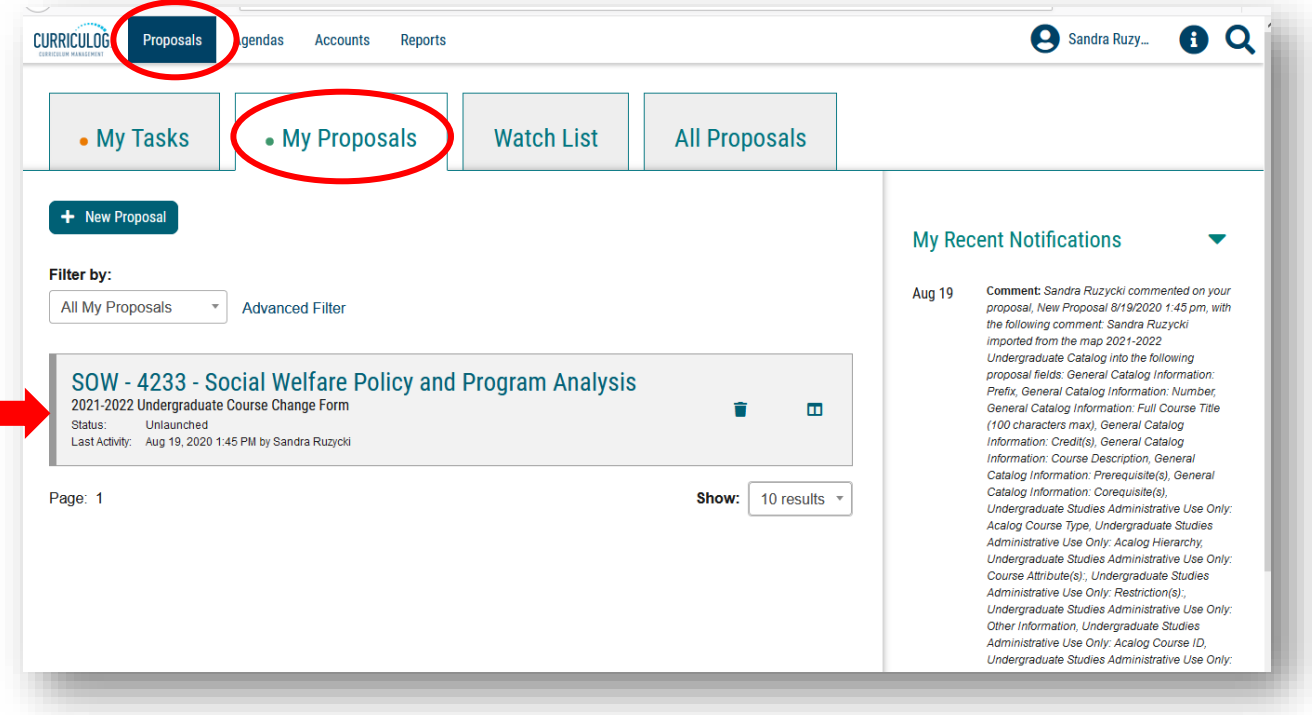

# **INTELLECTUAL & PRACTICAL SKILLS: CREATIVE THINKING (TGEC)**

The next section of the form is for the General Education TGEC attribute of "Intellectual and Practical Skills; Creative Thinking." Notice there is not an initial title heading with an asterisk for this section. This means you do NOT have to complete this information if you are not adding the TGEC attribute.

However, if you do want to add the TGEC attribute to your course, you would complete the information in this section. As a reminder, a course can only have one Gen Ed attribute, so you should only complete one of these areas.

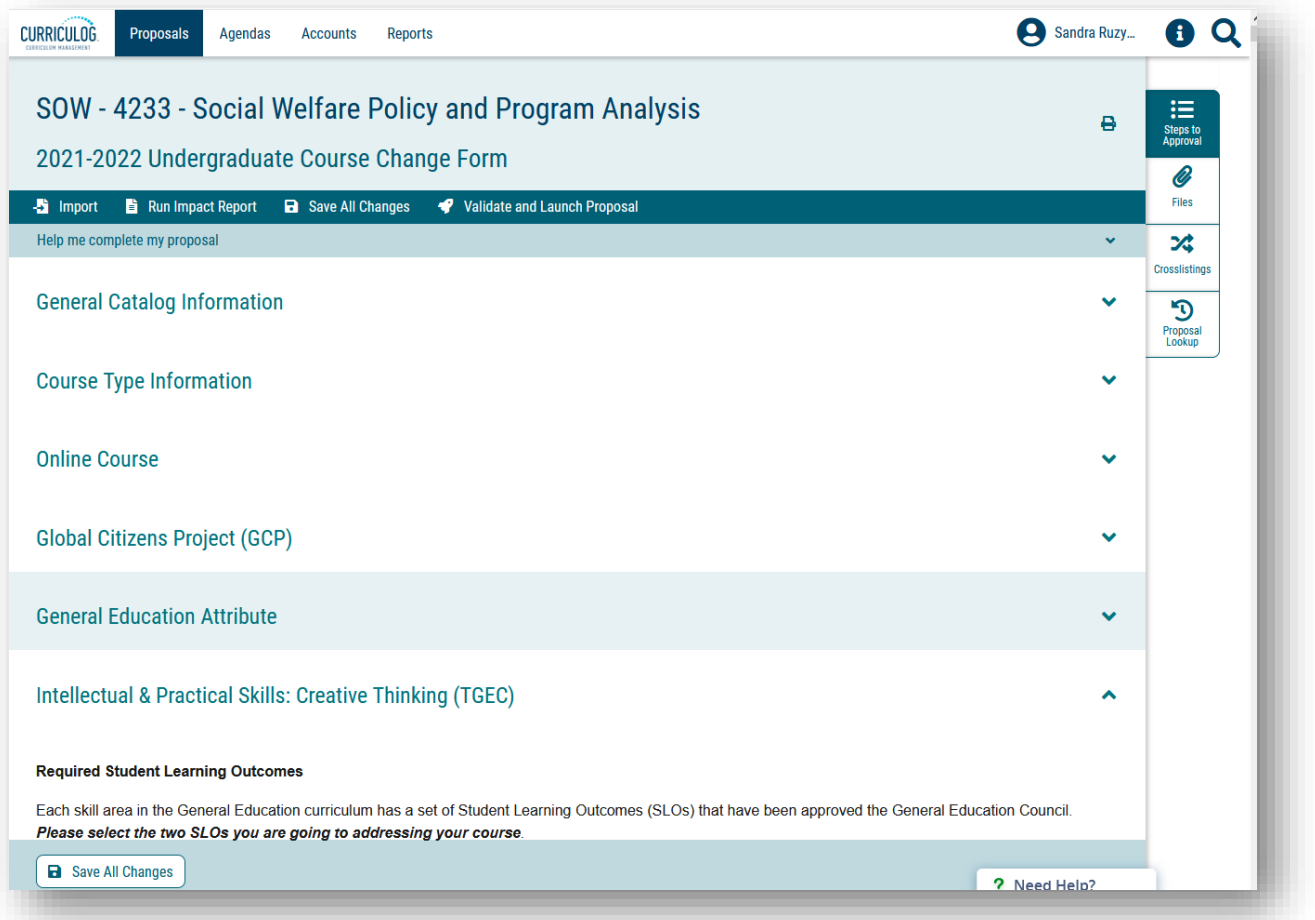

## **INTELLECTUAL & PRACTICAL SKILLS: INFORMATION & DATA LITERACY (TGEI)**

The next section is the TGEI Gen Ed attribute or "Information and Data Literacy." Once again, notice there is not an initial question with an asterisk next to it. If the TEGI attribute is not something you want to add to the course, you would collapse this area by clicking the arrow.

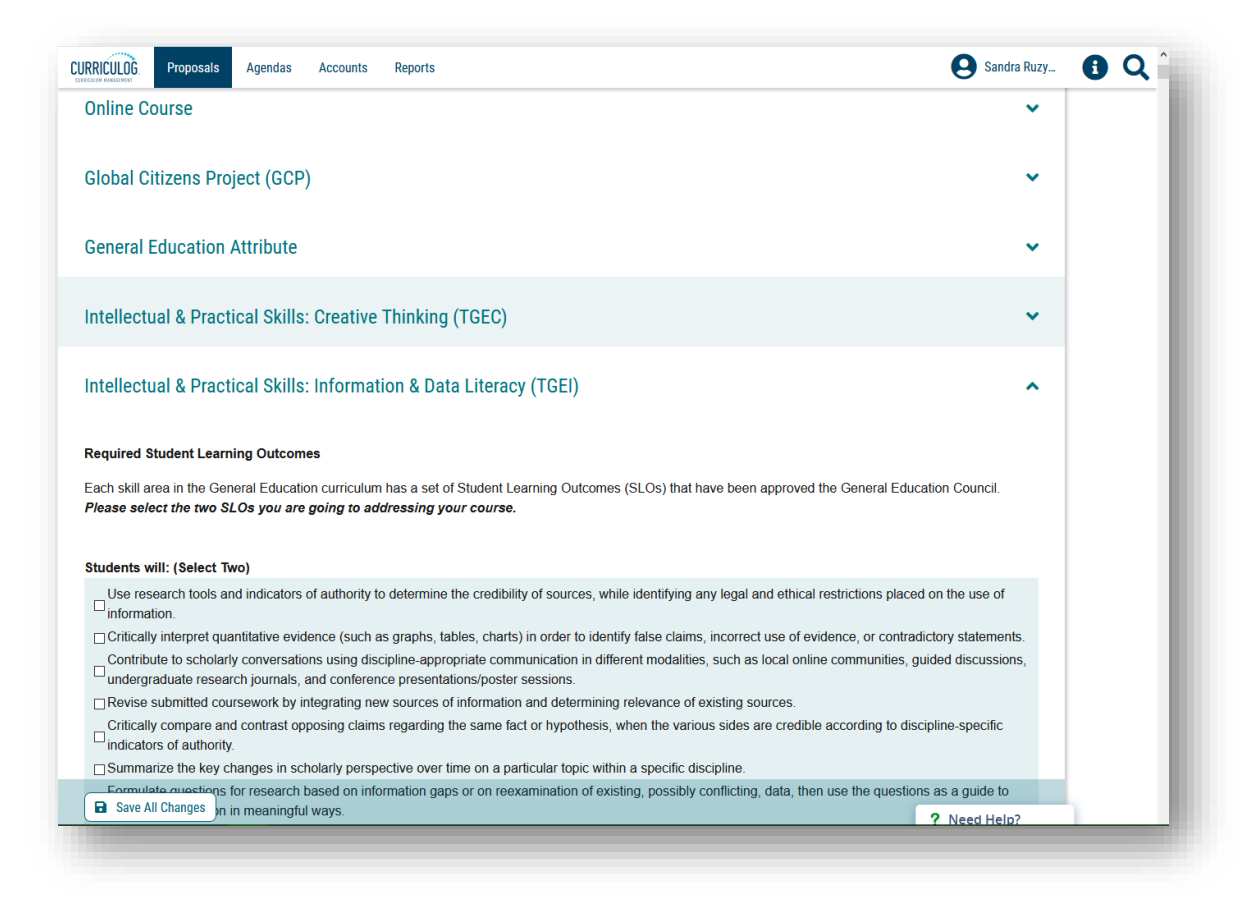

You may need to provide supporting documents based on your selections in the form. Statements such as the one highlighted below will remind you to attach these documents at the bottom of the form, and you will acknowledge that you are adding the documents.

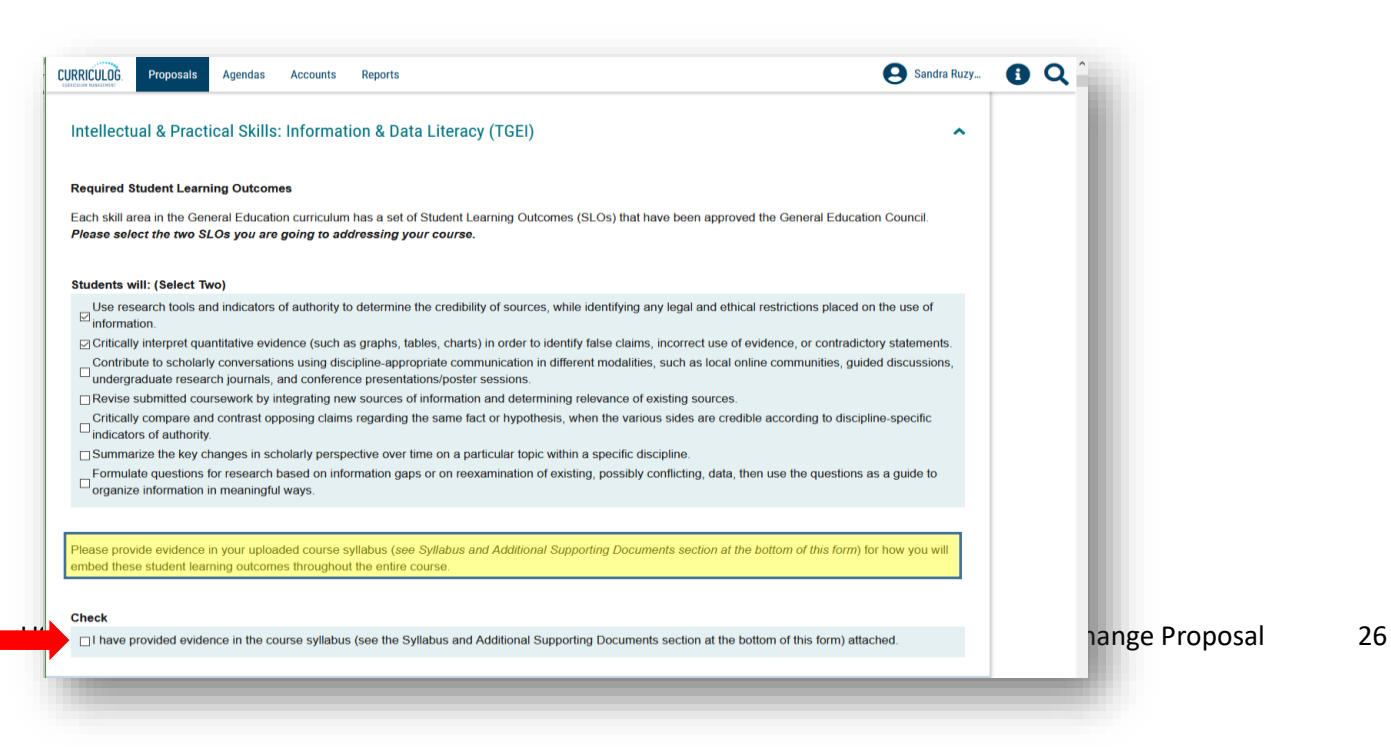

Then scroll to the top of the form and find the "Files" option or the "Paperclip" icon on the top right side. Clicking this provides the screen to upload a file. You can browse your computer to find the appropriate file and click "Upload" to add the file to the Proposal. There is no limit to the number of files you can add to the Proposal. Word documents and .pdf files are the preferred formats.

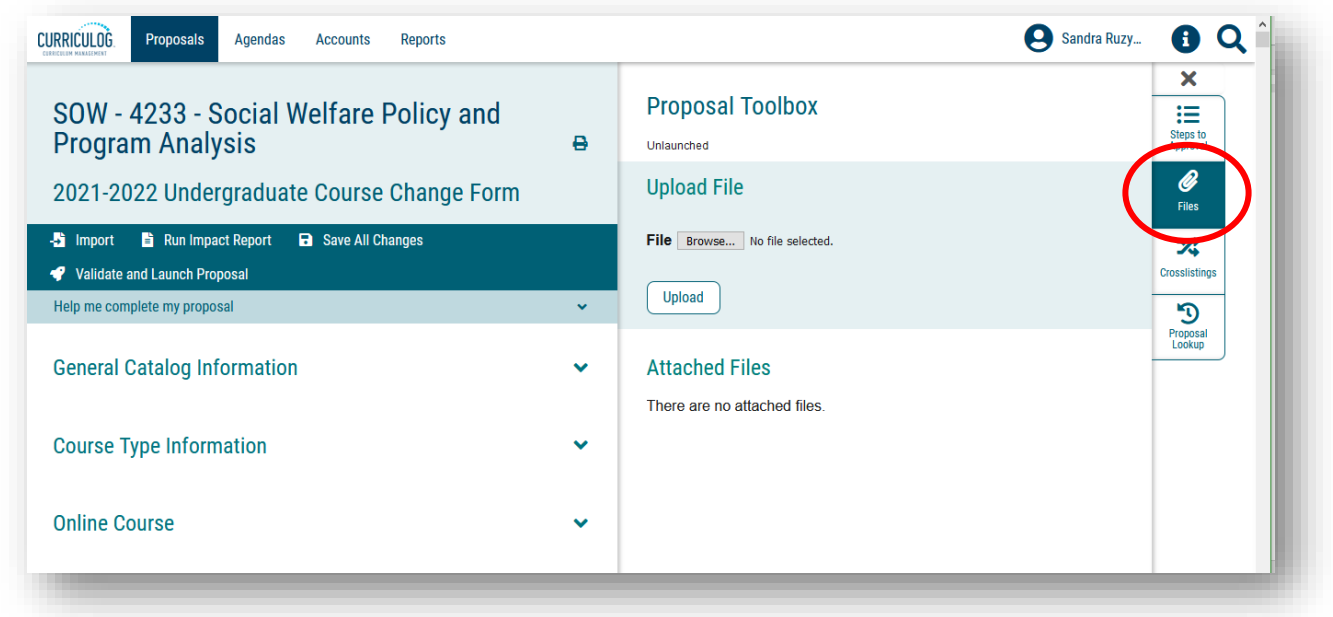

Once the files are loaded, you will see the list of documents you have added.

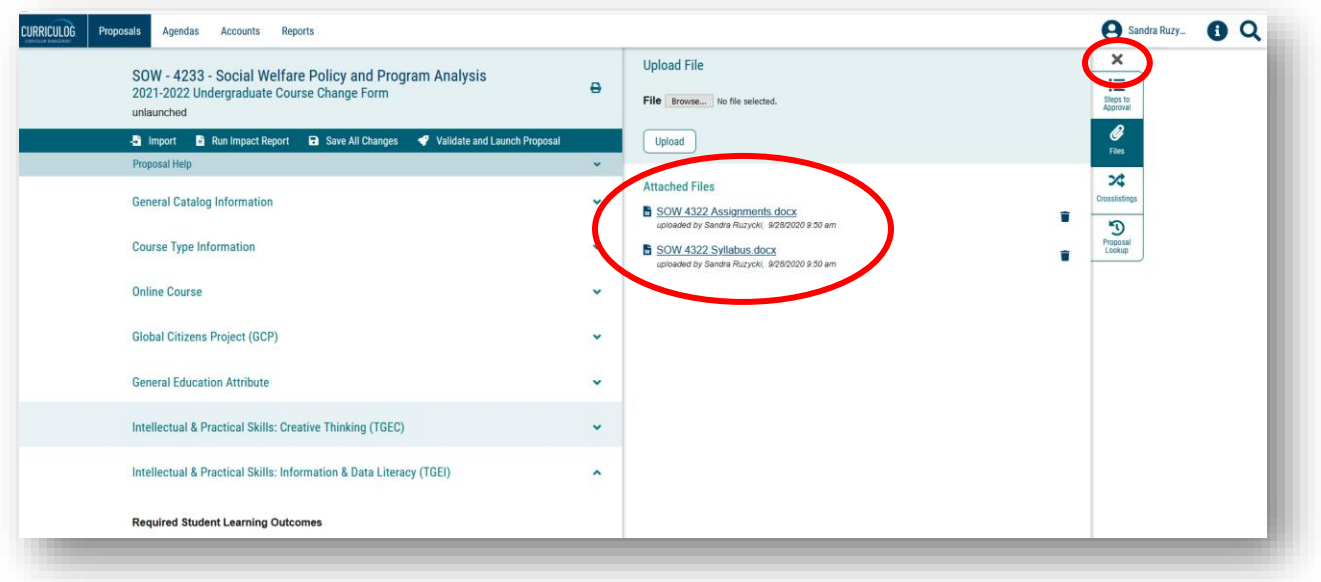

Close this side of the screen out by clicking the X above the "Steps to Approval" box on the right side of the screen.

## **INTELLECTUAL & PRACTICAL SKILLS: HUMAN & CULTURAL DIVERSITY (TGED)**

The next section is for the TGED attribute. If you are not adding this attribute to your existing course, look for an asterisk to indicate a required field under the section heading. Since there is no asterisk, we can collapse this section by clicking the arrow to the right of the heading. If you are adding the TGED attribute, complete this section, save changes, and then collapse the section.

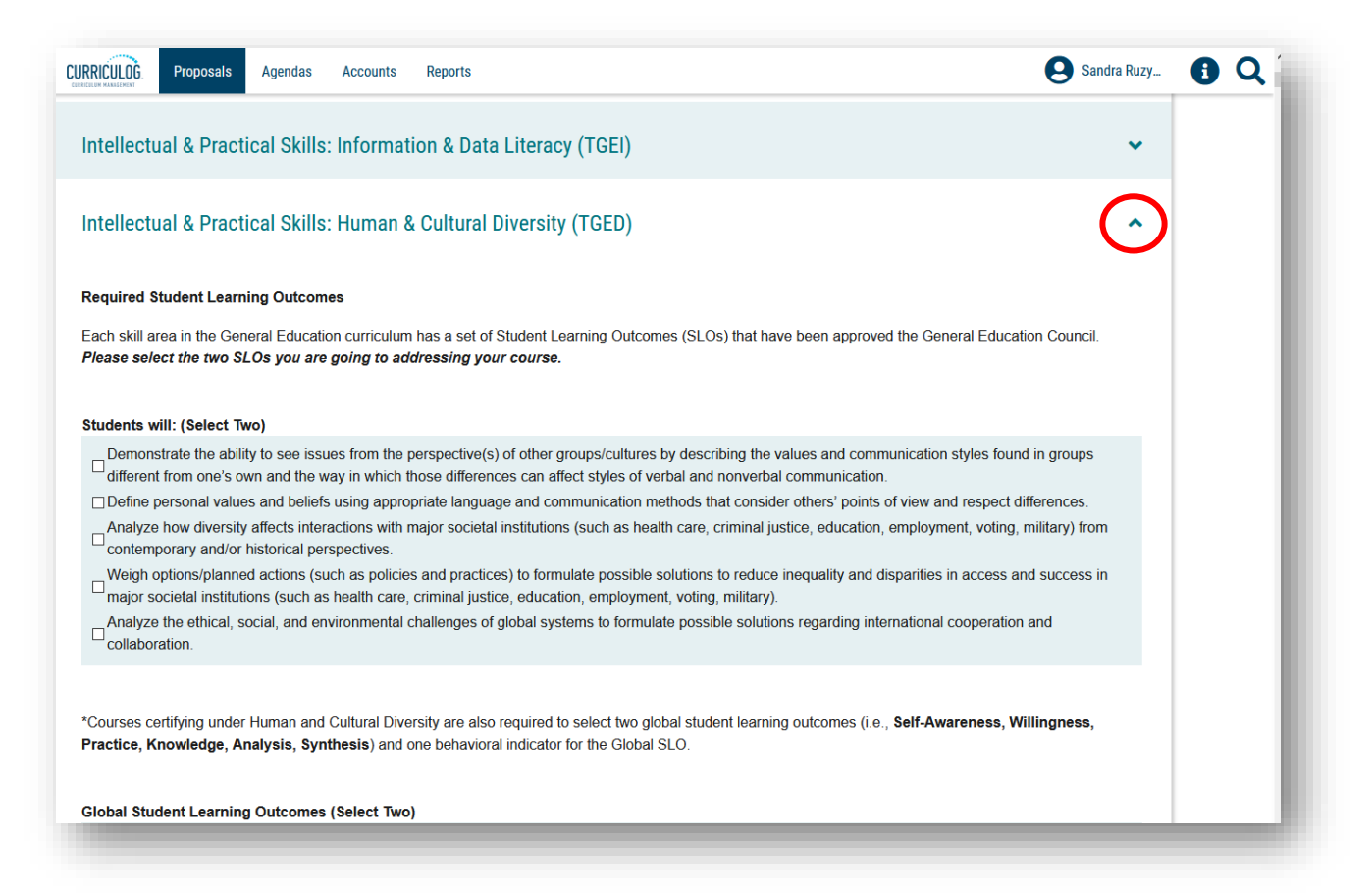

### **PERSONAL & SOCIAL RESPONSIBILITY TIER (TGEE)**

The next section is for the TGEE or "Personal and Social Responsibility Tier" General Education attribute. If you wanted to add this attribute to your course, you would complete this section.

Once you check to see if there is an asterisk next to the initial sub-heading for the section, you can collapse this section and move to the next part of the form.

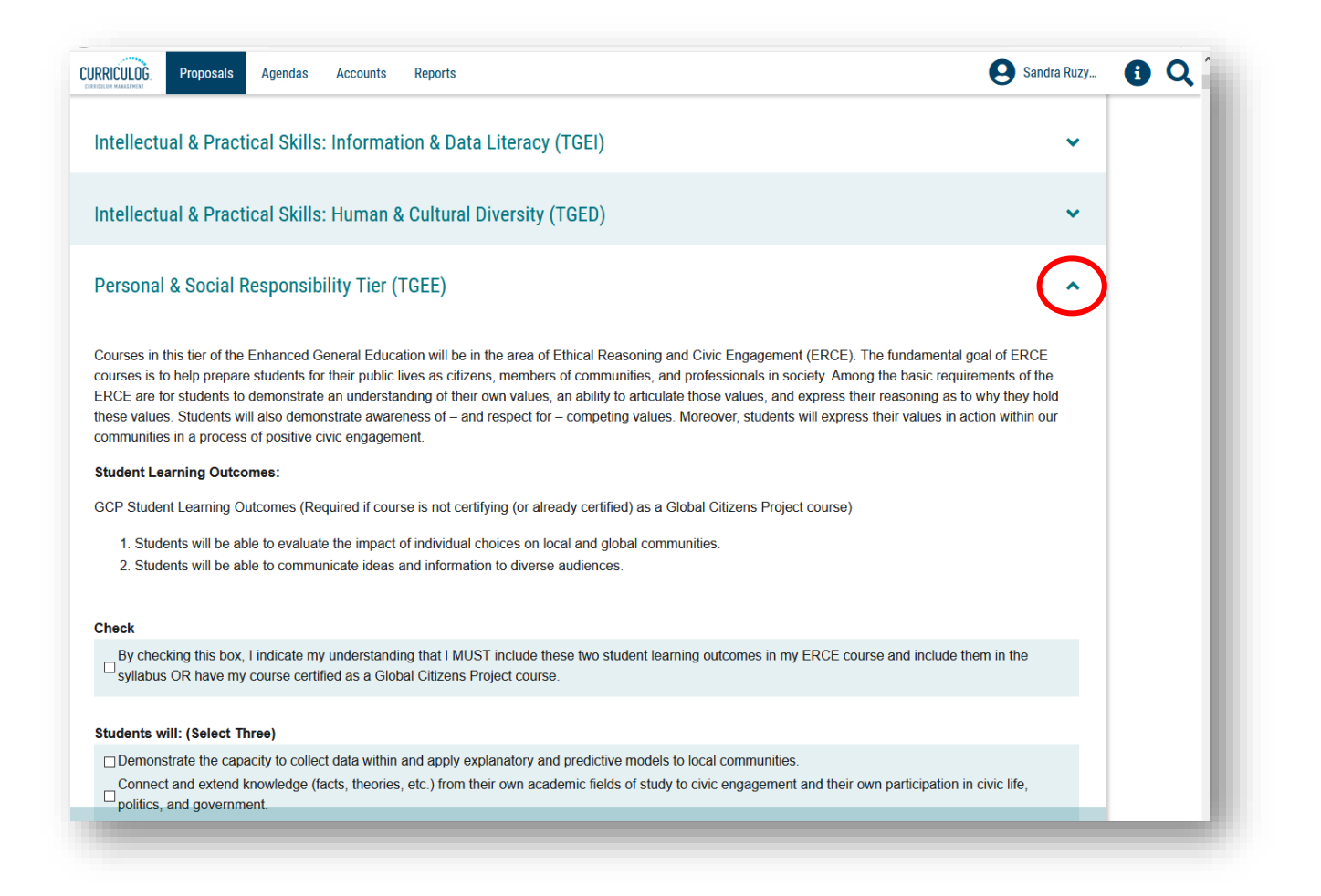

# **INTEGRATIVE & APPLIED LEARNING TIER (TGEH)**

This section is for the TGEH or High Impact Practice attribute. The HIP or High Impact Practice attribute is comprised of seven possible sub-attributes. This section and the following sub-attributes are completed if adding TGEH or HIP attribute to the course. Remember HIP attributes are also added for TGEE Gen Ed courses and can be added to non-General Education courses.

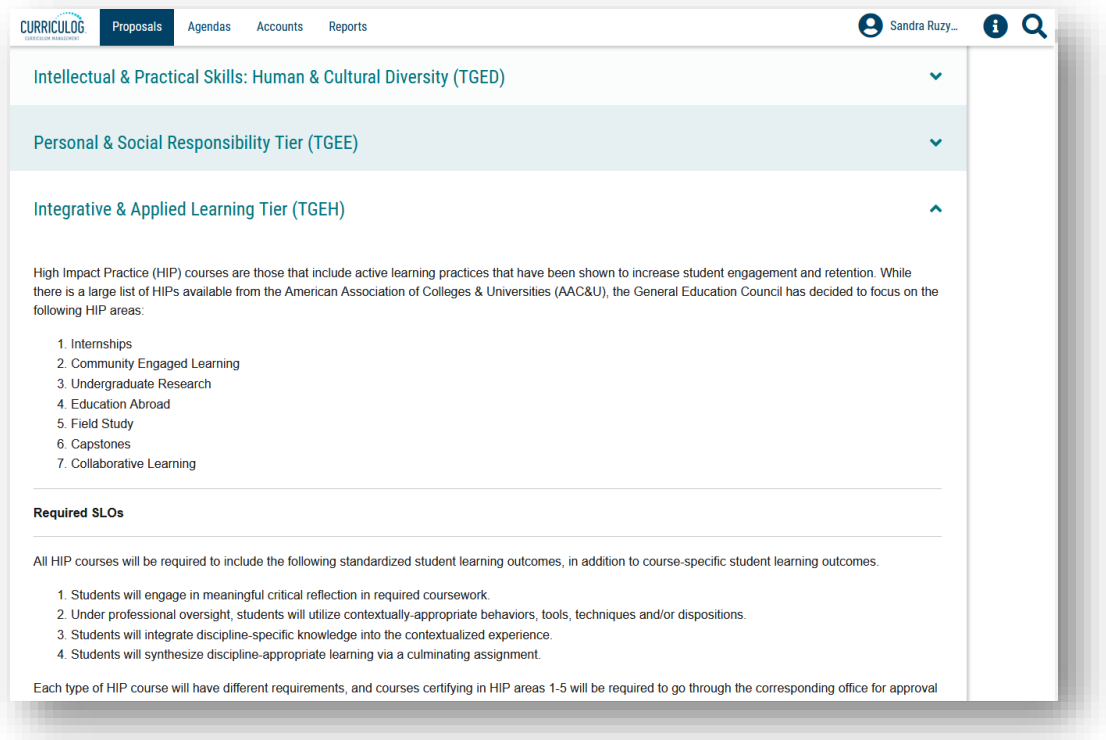

The next seven sections of the course change Proposal deal with the different attributes for the HIP designation. If you are not requesting any HIPS for your course, you can keep these sections closed.

However, if you wish to add any of these attributes to your course, open the appropriate section and complete the requested information

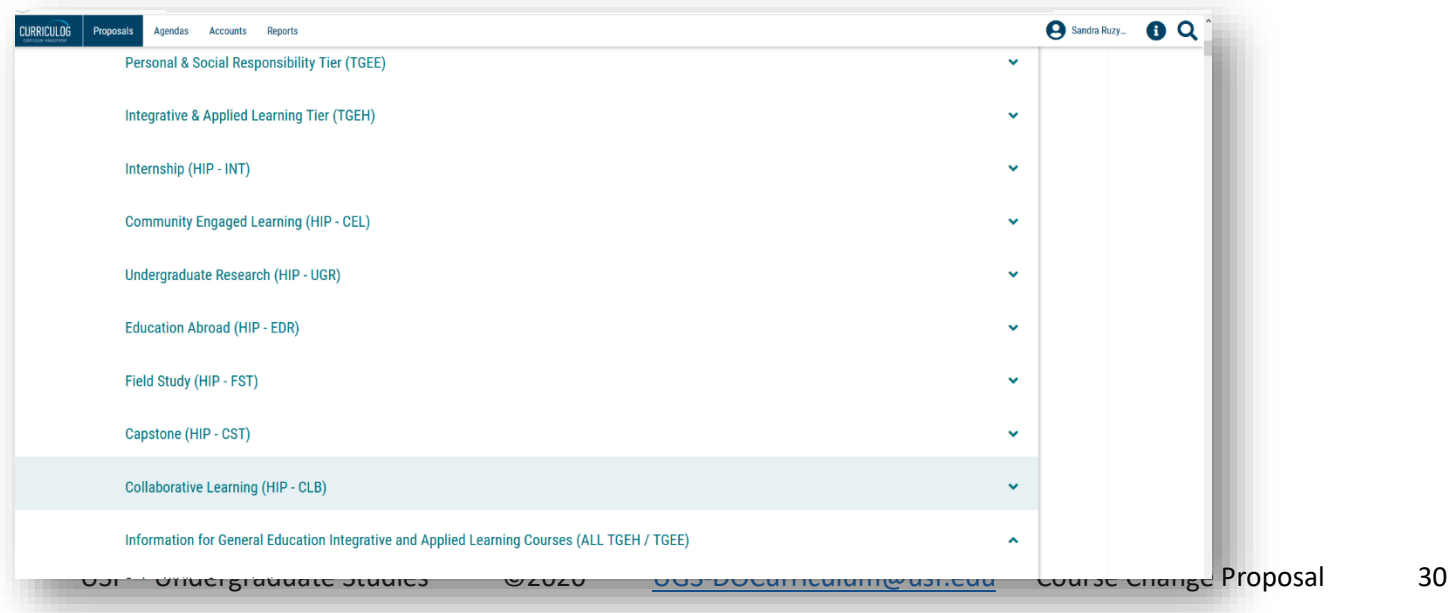

The "Information for General Education" section needs to be completed for any TGEH or TGEE attribute. If you added one of these attributes to the course, be sure to complete this section, save changes, and collapse the section.

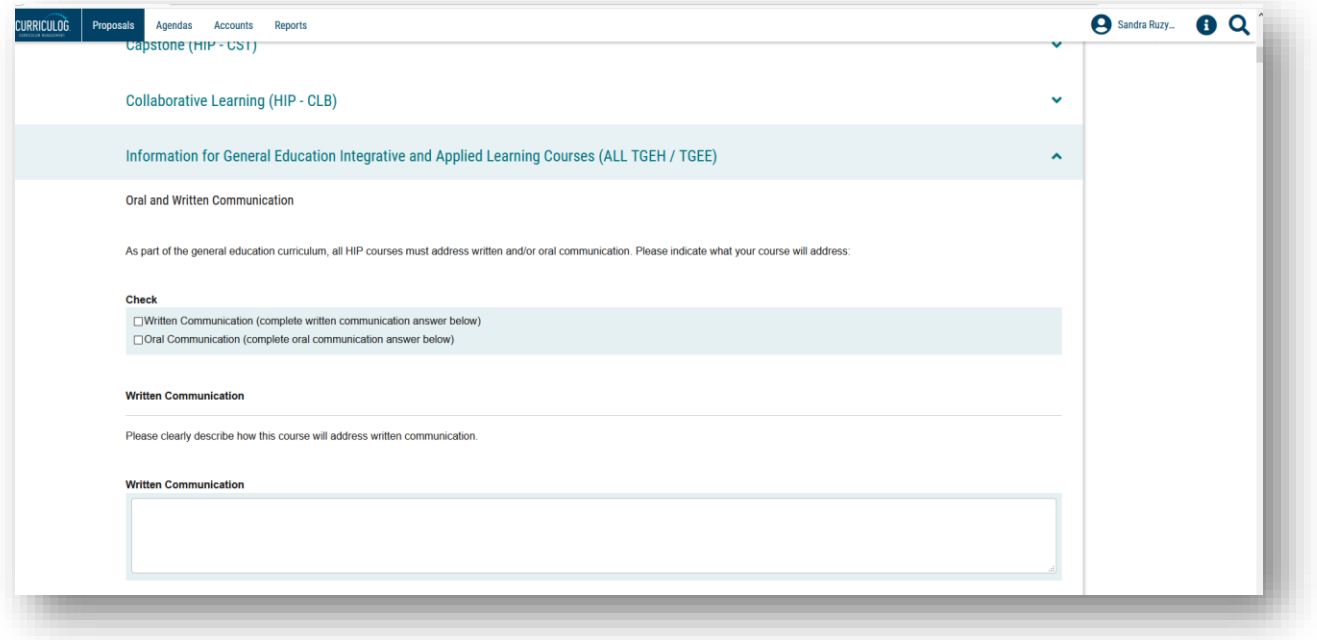

### **COURSE SUPPORTING INFORMATION**

There are two sections remaining on the Course Change Proposal. The "Course Supporting Information" has a number of fields that will be used by all levels of review such as, the College, Registrar's Office, Undergraduate Studies, Gen Ed attribute-specific Offices, and the Undergraduate or General Education Council in their review.

While not marked with as an asterisk, you need to complete all the fields within this section. It is important to answer these sections as completely as possible. If an area is not applicable, please put "NA."

If any of the reviewers in the approval workflow process have questions, the Proposal could be returned to you with a request to provide additional information. Remember to save your information when completing this section.

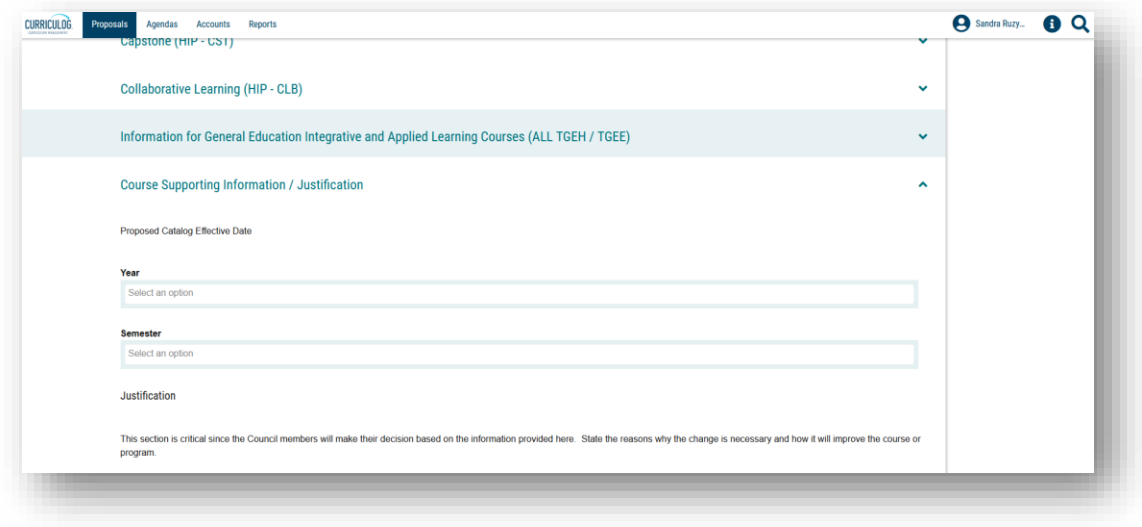

The first heading within the "Course Supporting Information" section is to identify the year in which the proposed changes will be effective. In the "Year" heading, click the year in which the course changes will be effective. Please know that the year should be for the next catalog cycle, as changes cannot be incorporated into the current catalog.

For example, if you were currently in the 2020-2021 catalog year, you would select the next catalog, or 2021-2022 catalog, as it will be published March of 2021.

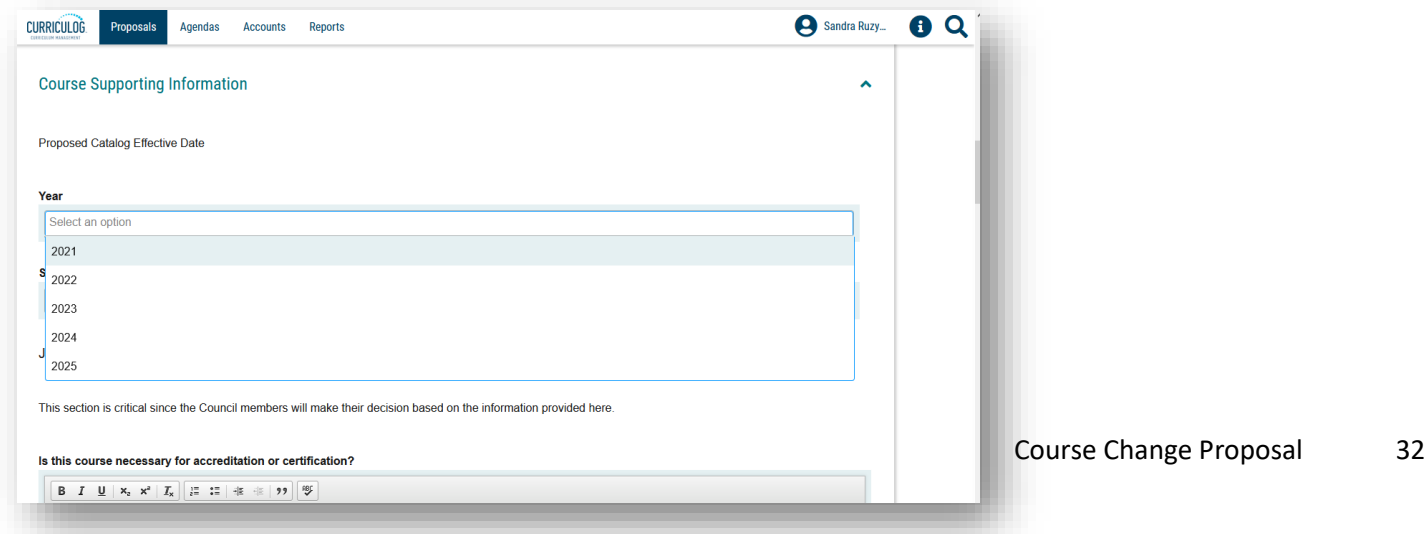

Moving to the "Semester" field options, you will select the appropriate semester.

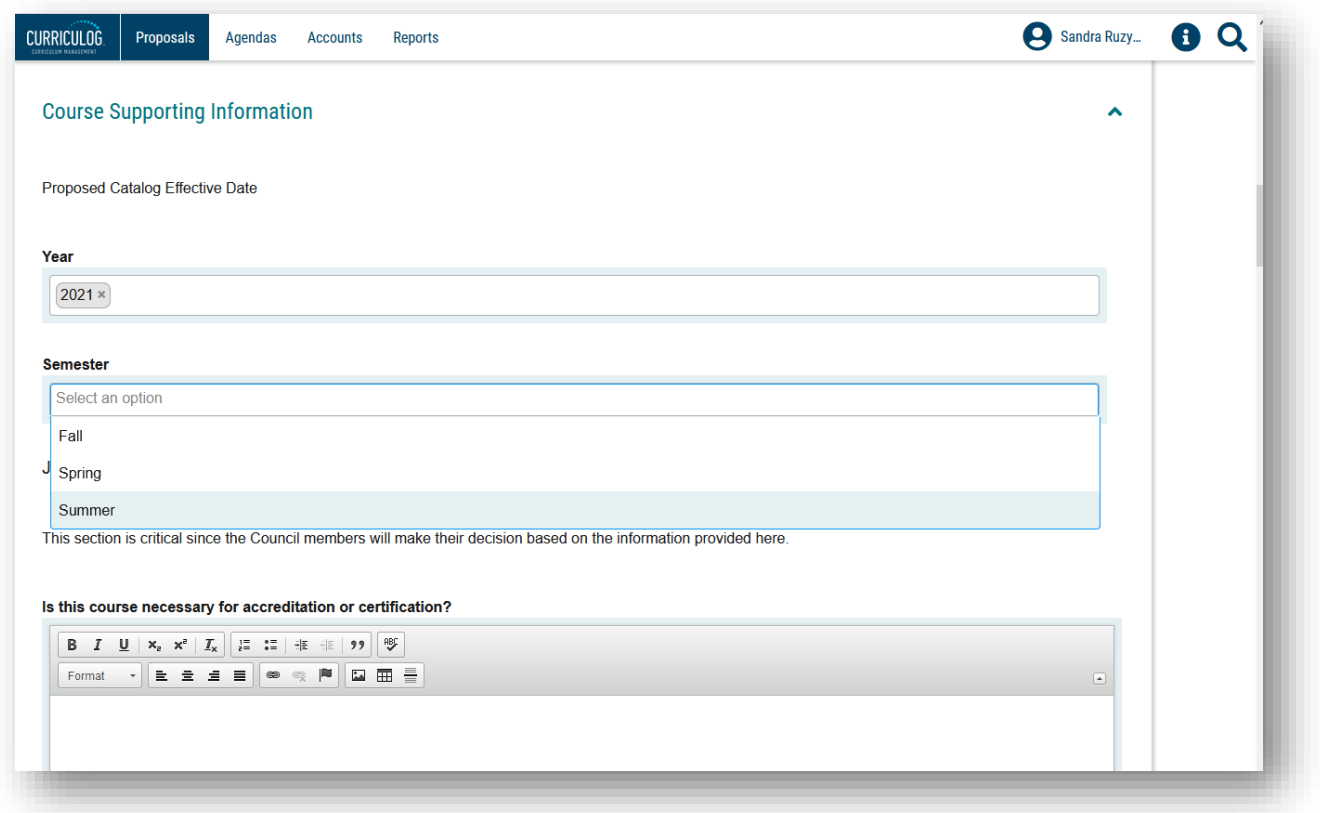

You will continue to fill out the information with the "Course Supporting Information" section.

Upon completion, remember to click the "Save All Changes." Then collapse this section of the form.

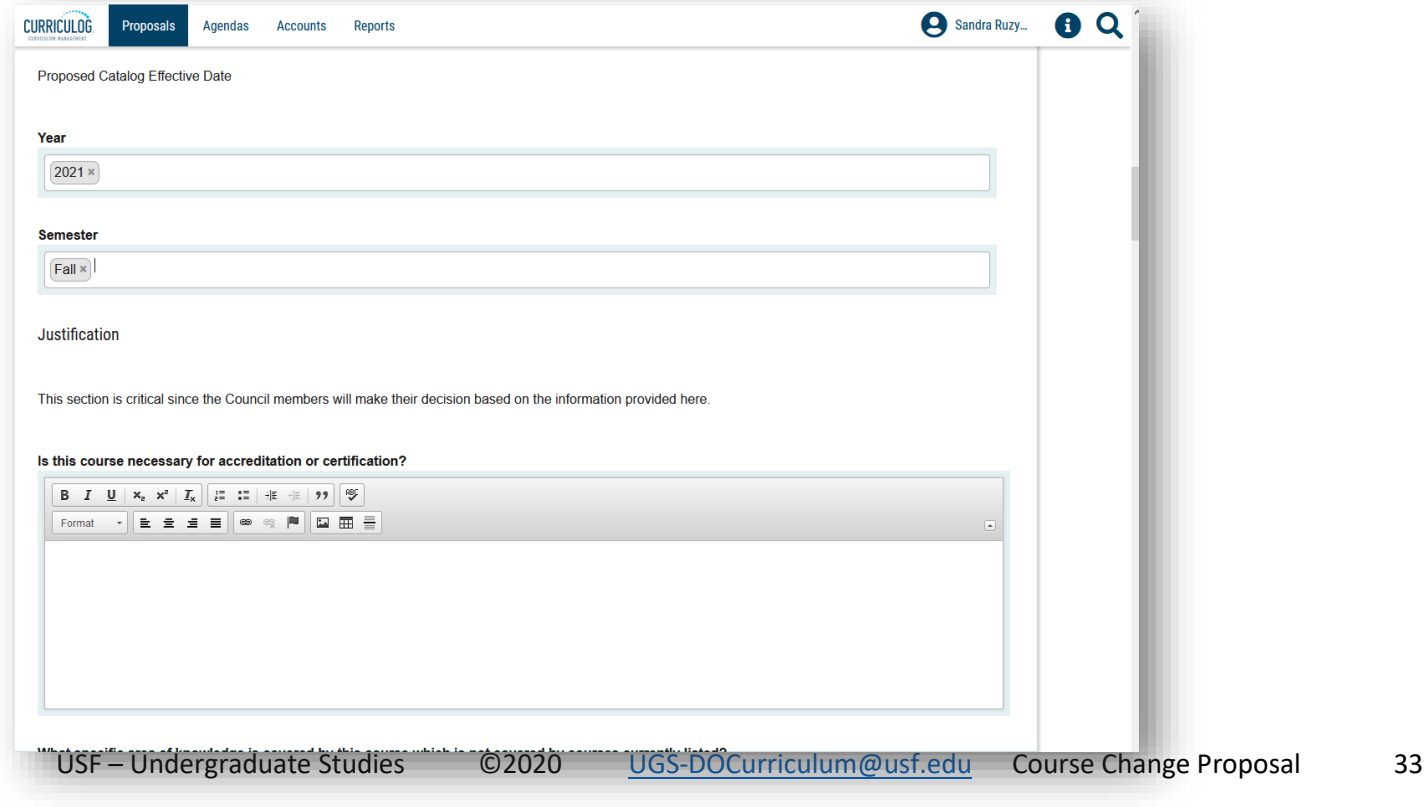

# **SYLLABUS AND ADDITIONAL SUPPORTING DOCUMENTS**

The final section of the Course Change Proposal is titled "Syllabus and Additional Supporting Documents." Please review and complete all the information in this section.

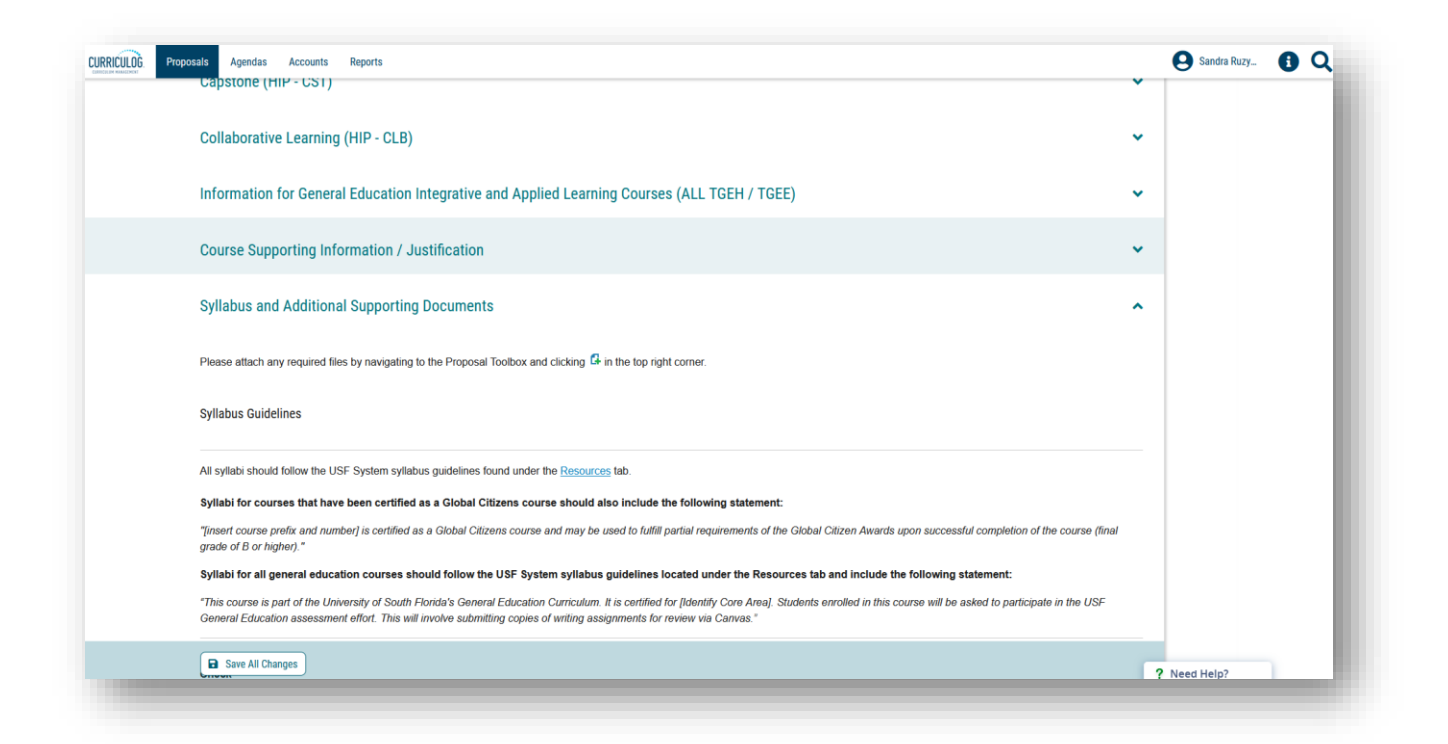

To add the required documents, go to the right side of your dashboard to find the "Files" or "Paperclip" icon.

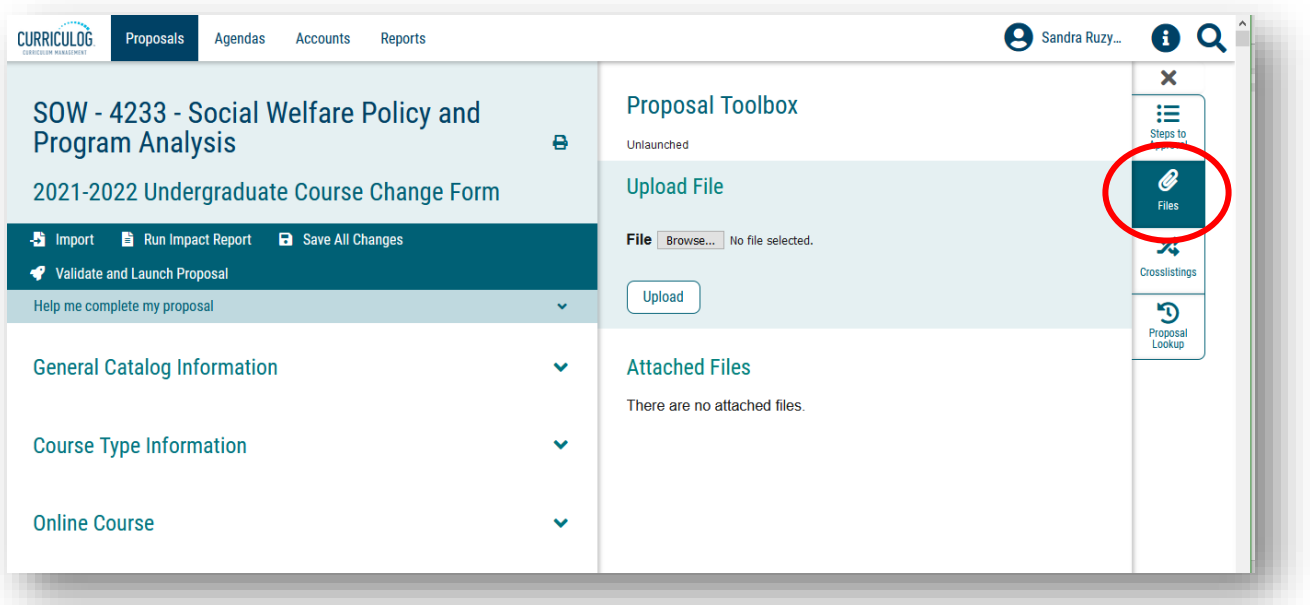

Click the "Browse" button to find the file on your computer and then "Upload" the file to the Course Change Proposal.

# **NEXT STEPS**

The remaining sections of the form can be closed or collapsed by clicking the arrow next to the section heading. These sections are part of the approval workflow process.

The "College Review Only" section heading is a required step in the approval workflow process for your college. Once you submit or launch your Proposal, it will go to the College level for review and approval. If there is anything missing from your Proposal, the College will send the Proposal form back to you with instructions on what needs to be completed, corrected, or added.

The "Office Review for Eligibility Requirements Only" areas are conducted if you added Global Citizens Project and/or a High Impact Practice attribute to the course.

The "Undergraduate Studies Administrative Use Only" section displays all the checks conducted by the Curriculum Team for Undergraduate Studies.

At any time, you can open the section heading to see what criteria that area will use to evaluate your Course Change Proposal. This may be helpful when completing the form.

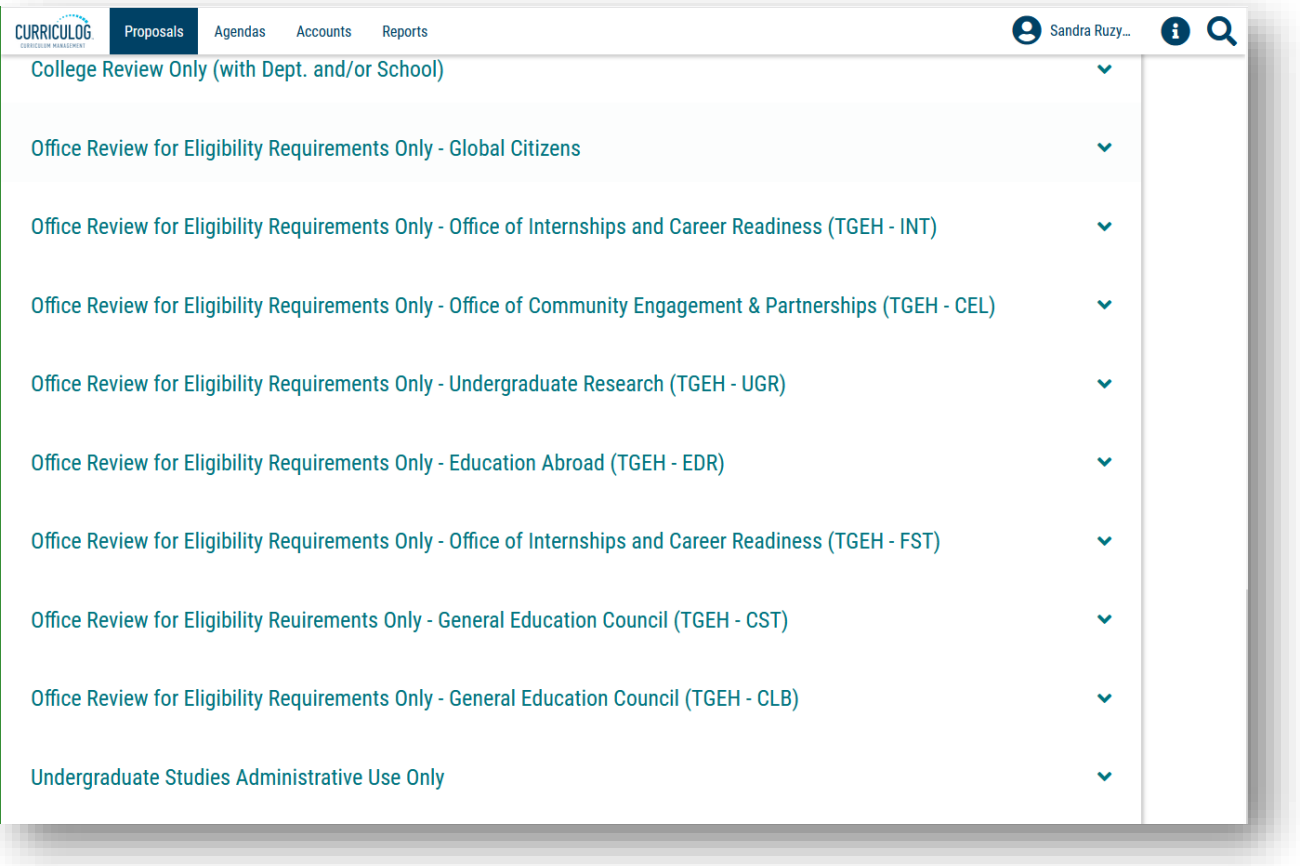

You can also view the steps in the approval workflow process, by going to the right side of your dashboard, and clicking the dark blue "Steps to Approval" box.

The steps in the approval process will display based on the information you have entered on the form. At any time, you can log back into Curriculog and view the steps and comments for your Proposal.

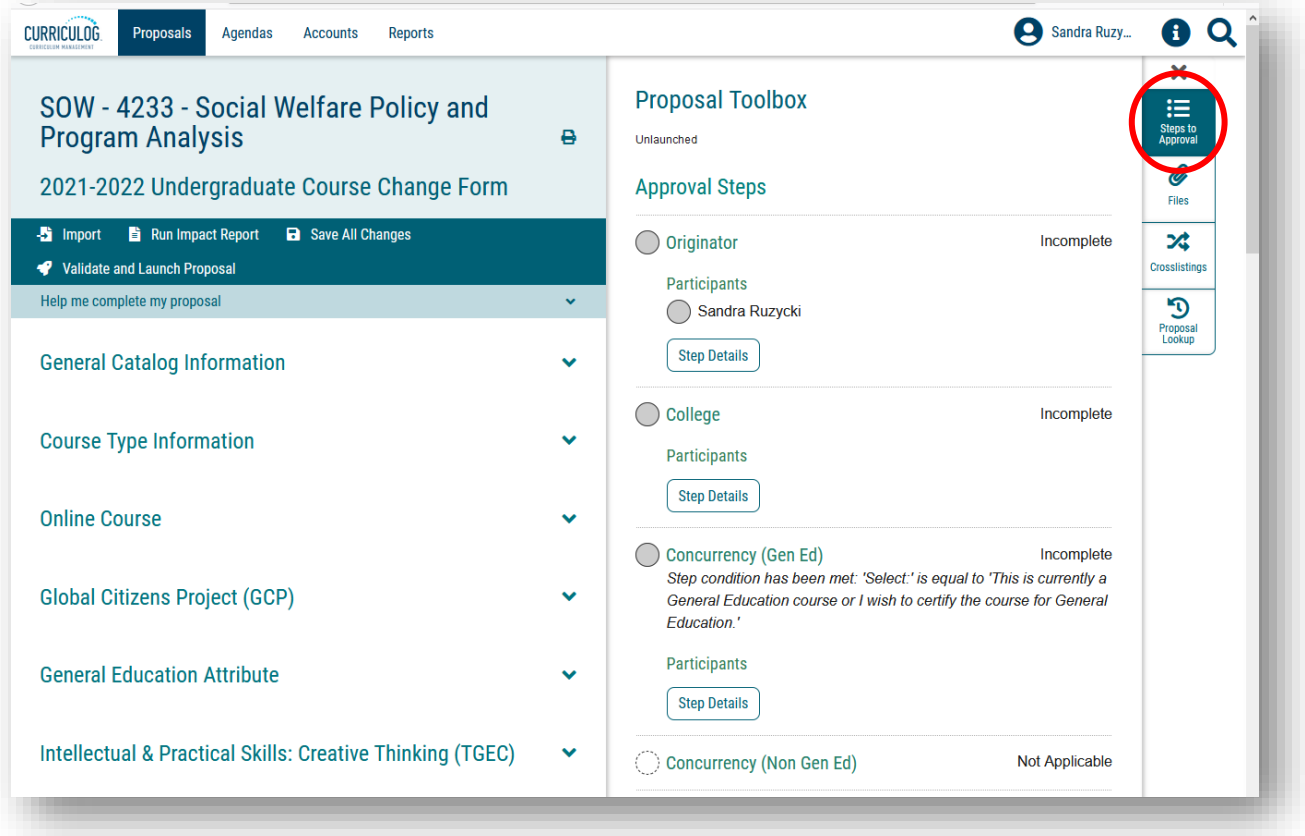

#### **VALIDATE AND LAUNCH**

Once you have completed the form and saved all changes, the last step is to "Validate and Launch" the Proposal. This is the submission step. You will find this in the top dark blue toolbar with the "Rocketship" icon.

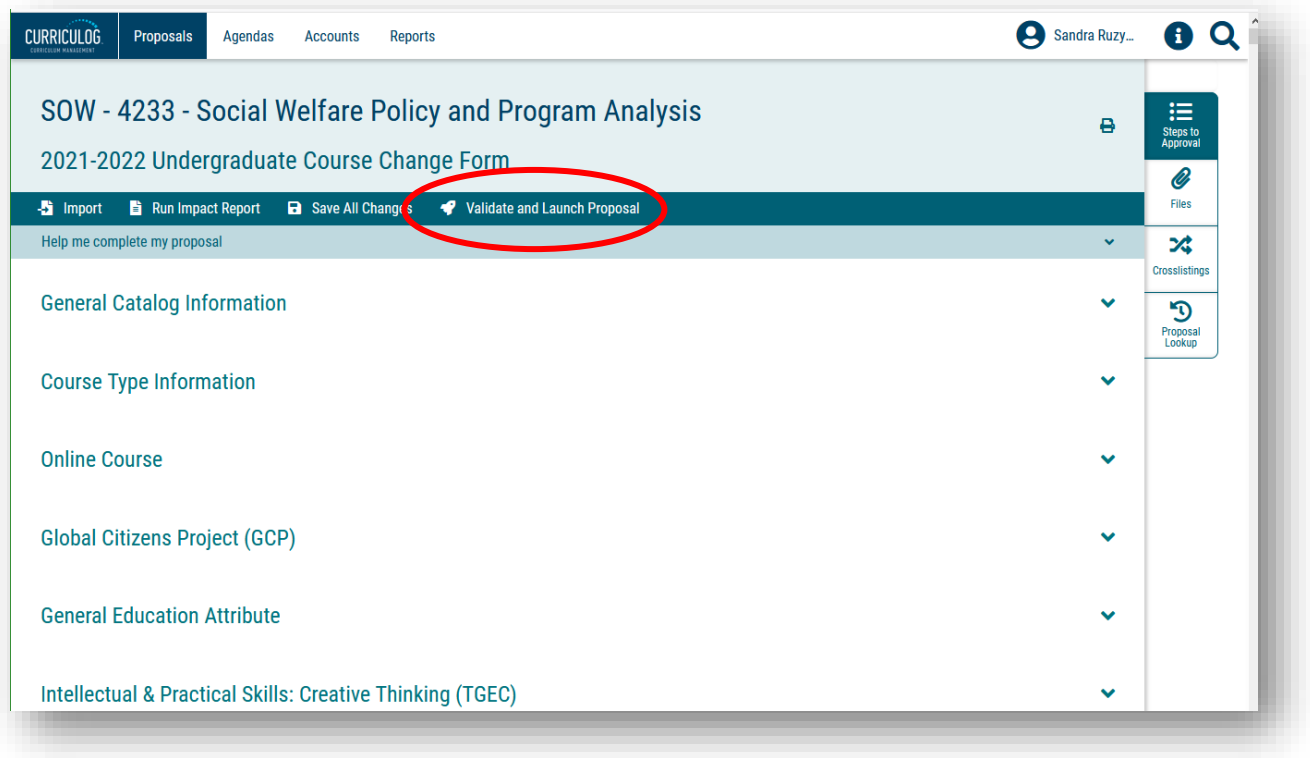

The screen will change to gray and you will see the validating box appear.

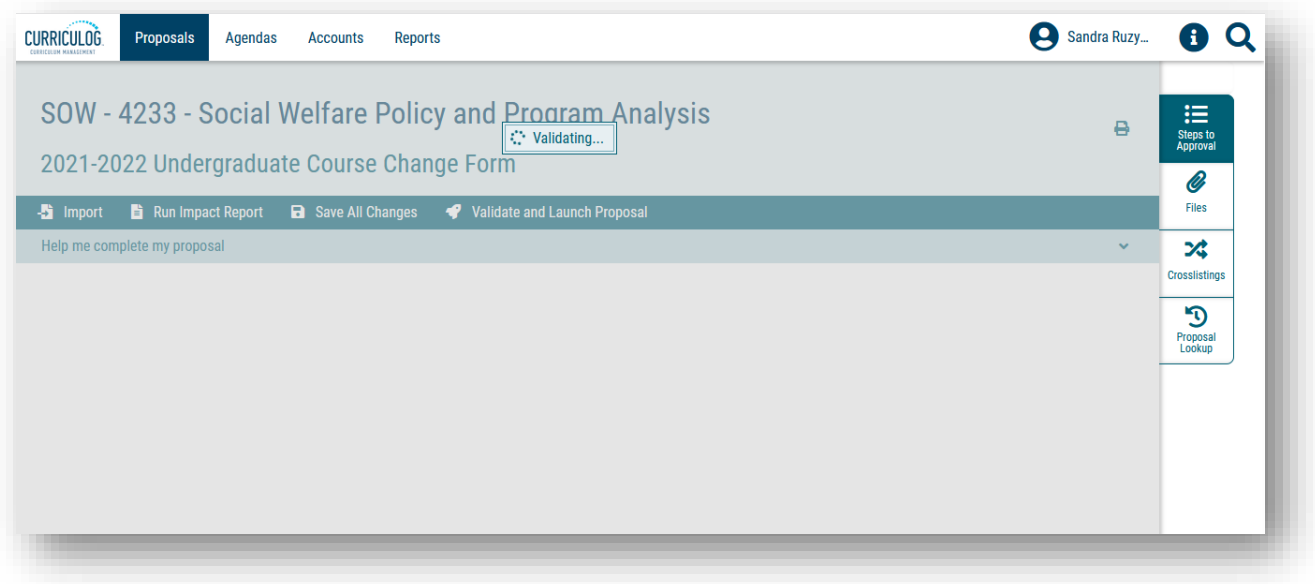

It is possible to get the message that your Proposal could not launch due to validation errors. This means there were areas of the form that were required which you failed to complete. To see the areas in which these errors occurred, click the "Show Me" button.

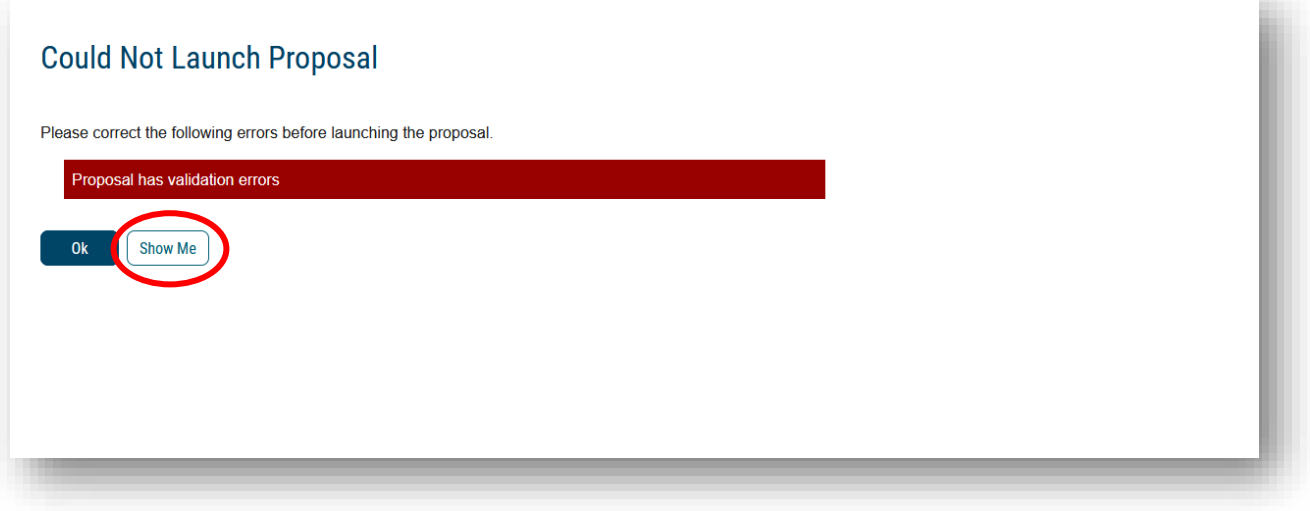

The screen will go back to the form and show you in red the information that is missing.

You will want to scroll through the form and look for any other required areas marked by the asterisk which are indicated with the red bar. After filling in the red areas, save all changes the form, and click the "Rocketship" icon again to validate and launch the Proposal.

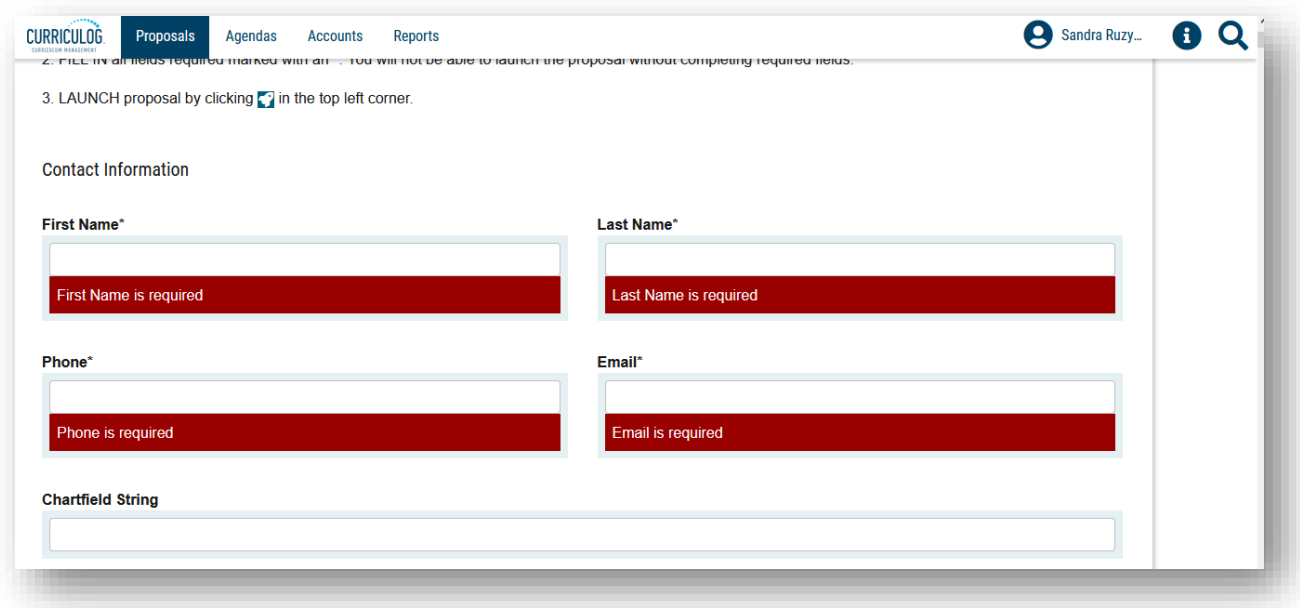

A "Launch Proposal" screen will appear indicating there were no errors in the form. The text explains once the Proposal is launched, it will start the approval workflow process. The Proposal will appear under the "My Proposals" tab on your main Curriculog display screen.

If you are ready to move the Proposal to the next step, you will click the "Launch Proposal" button. If you wish to review the form, click the "Cancel" button. The form will appear in your "My Tasks" tab on the main Curriculog display screen.

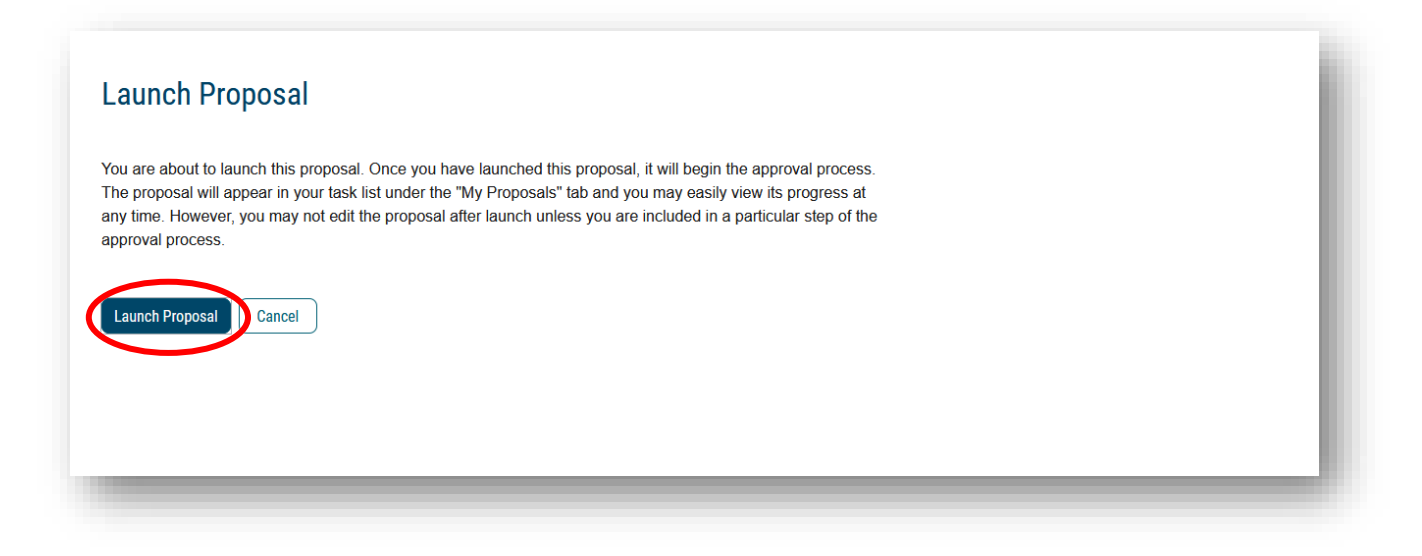

#### **ORIGINATOR APPROVAL**

The final step is for you to approve the Course Change Proposal in the approval workflow process. Open the right side of your dashboard. You will see the Approval Steps. If you have not launched the Proposal it will state "Unlaunched" under the "Proposal Toolbox". Once the Proposal is launched, this text will state "Launched."

Under the "Approval Steps" heading, you will see the various steps in the process for your Course Change Proposal form. As the course proposer, you are identified as the "Originator" in the Curriculog approval workflow process.

You will need to approve the Proposal to move it to the College step in the approval workflow process. You can also add any comments at this time, as a comment box will appear. A green "thumbs up" will appear next to the Originator step once you approve the Proposal.

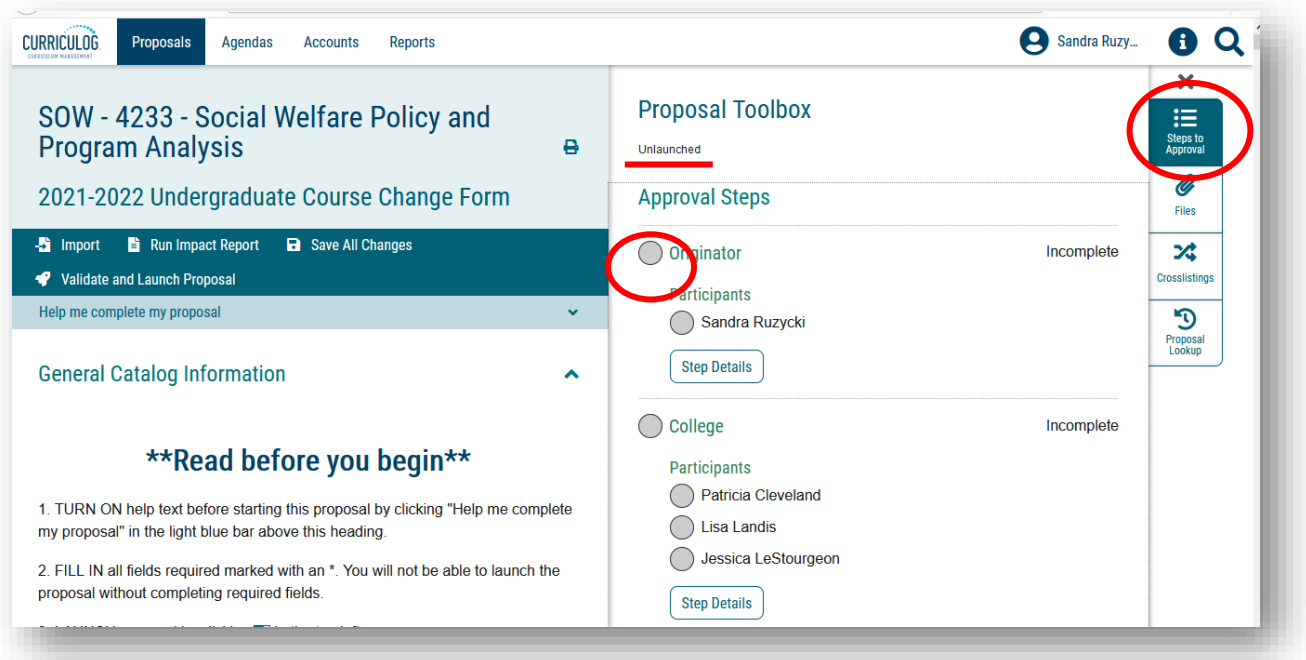

Here is an example of a College of Engineering course which is moving through the workflow process. You will notice on the right side of the dashboard the approval workflow process shows the steps which have been completed.

You will notice a green "thumbs up" next to the Originator and College steps in the approval workflow process indicating the Proposal was approved at these steps.

At any time, you can log into the Curriculog system and view the status of the Proposal.

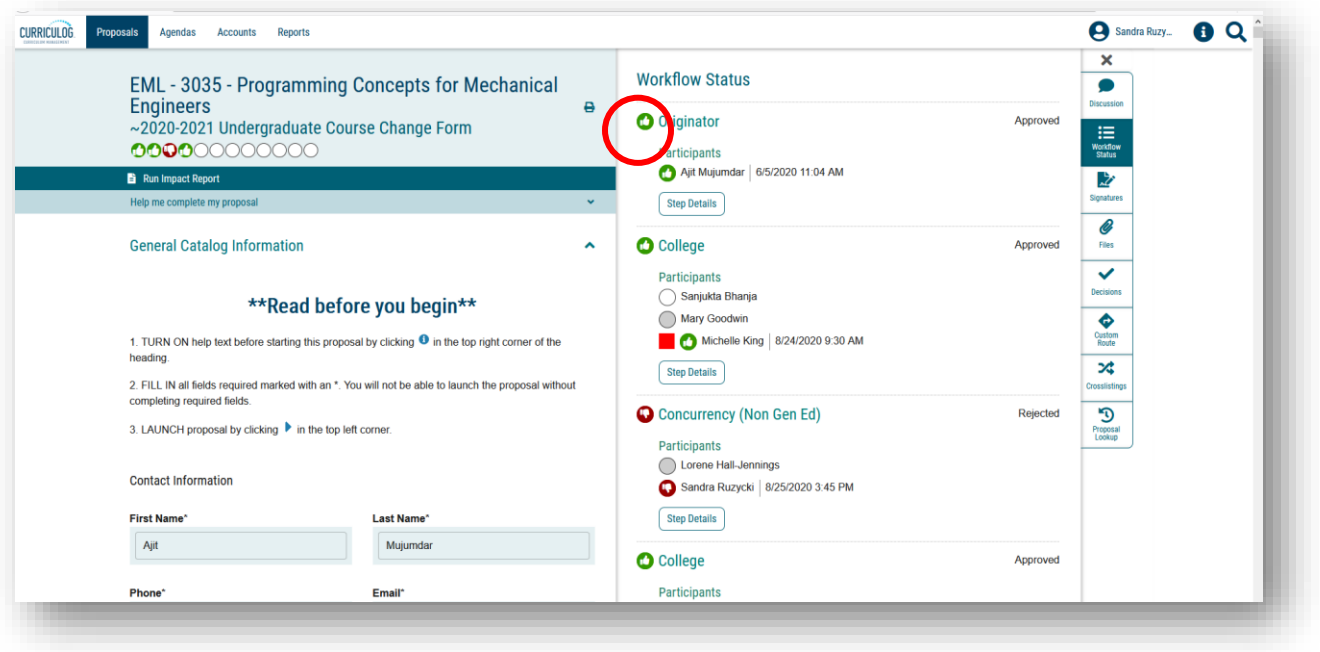

This concludes the USF Curriculog Course Change Proposal tutorial. Thank you for your review of this information.

To view other tutorials, visit the USF Undergraduate Studies Curriculum website at [https://usf.edu/ugs-curriculum-training.](https://usf.edu/ugs-curriculum-training) You can email us at [UGS-DOCurriculum@usf.edu](mailto:UGS-DOCurriculum@usf.edu) with questions.

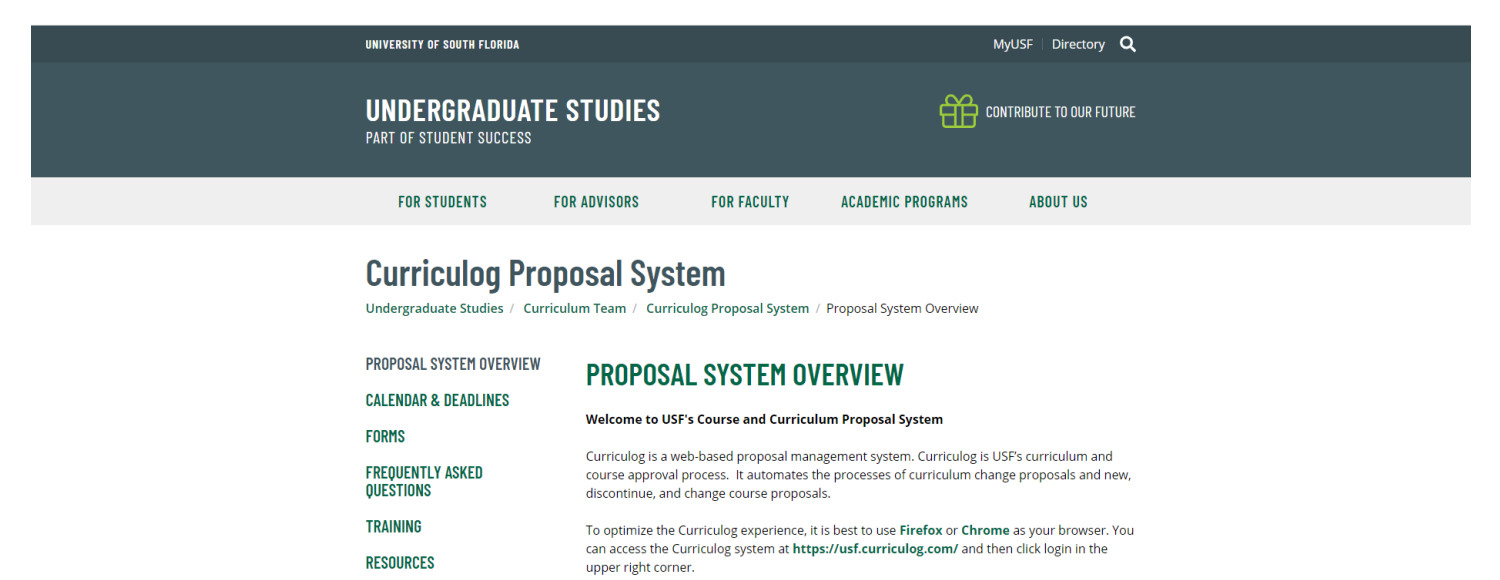